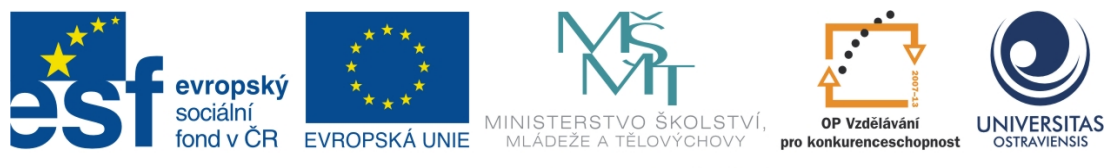

INVESTICE DO ROZVOJE VZDĚLÁVÁNÍ

# **ZÁKLADY PRÁCE S INTERAKTIVNÍ TABULÍ**

# **TATIANA PREXTOVÁ**

ČÍSLO OPERAČNÍHO PROGRAMU: CZ.1.07 NÁZEV OPERAČNÍHO PROGRAMU: VZDĚLÁVÁNÍ PRO KONKURENCESCHOPNOST ČÍSLO PRIORITNÍ OSY: 7.1 ČÍSLO OBLASTI PODPORY: 7.1.3

# **CHYTŘÍ POMOCNÍCI VE VÝUCE ANEB VYUŽÍVÁME ICT JEDNODUŠE A KREATIVNĚ**

REGISTRAČNÍ ČÍSLO PROJEKTU: CZ.1.07/1.3.00/51.0009

**OSTRAVA 2014**

Tento projekt je spolufinancován Evropským sociálním fondem a státním rozpočtem České republiky

Recenzent: Mgr. Tomáš Javorčík

Název: Základy práce s interaktivní tabulí Autor: Mgr. Tatiana Prextová, Ph.D. Vydání: první, 2014 Počet stran: 62

Jazyková korektura nebyla provedena, za jazykovou stránku odpovídá autor.

© Mgr. Tatiana Prextová, Ph.D. © Ostravská univerzita v Ostravě

# **POUŽITÉ GRAFICKÉ SYMBOLY**

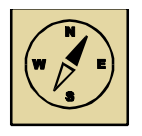

Průvodce studiem

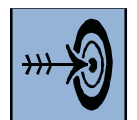

Cíl kapitoly

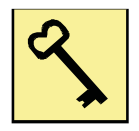

Klíčová slova

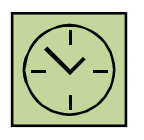

Čas na prostudování kapitoly

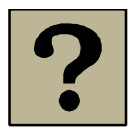

Kontrolní otázky

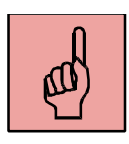

Pojmy k zapamatování

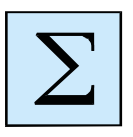

Shrnutí

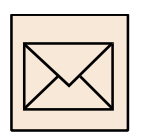

Korespondenční úkol

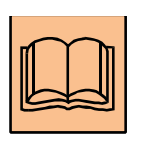

Doporučená literatura

# Obsah

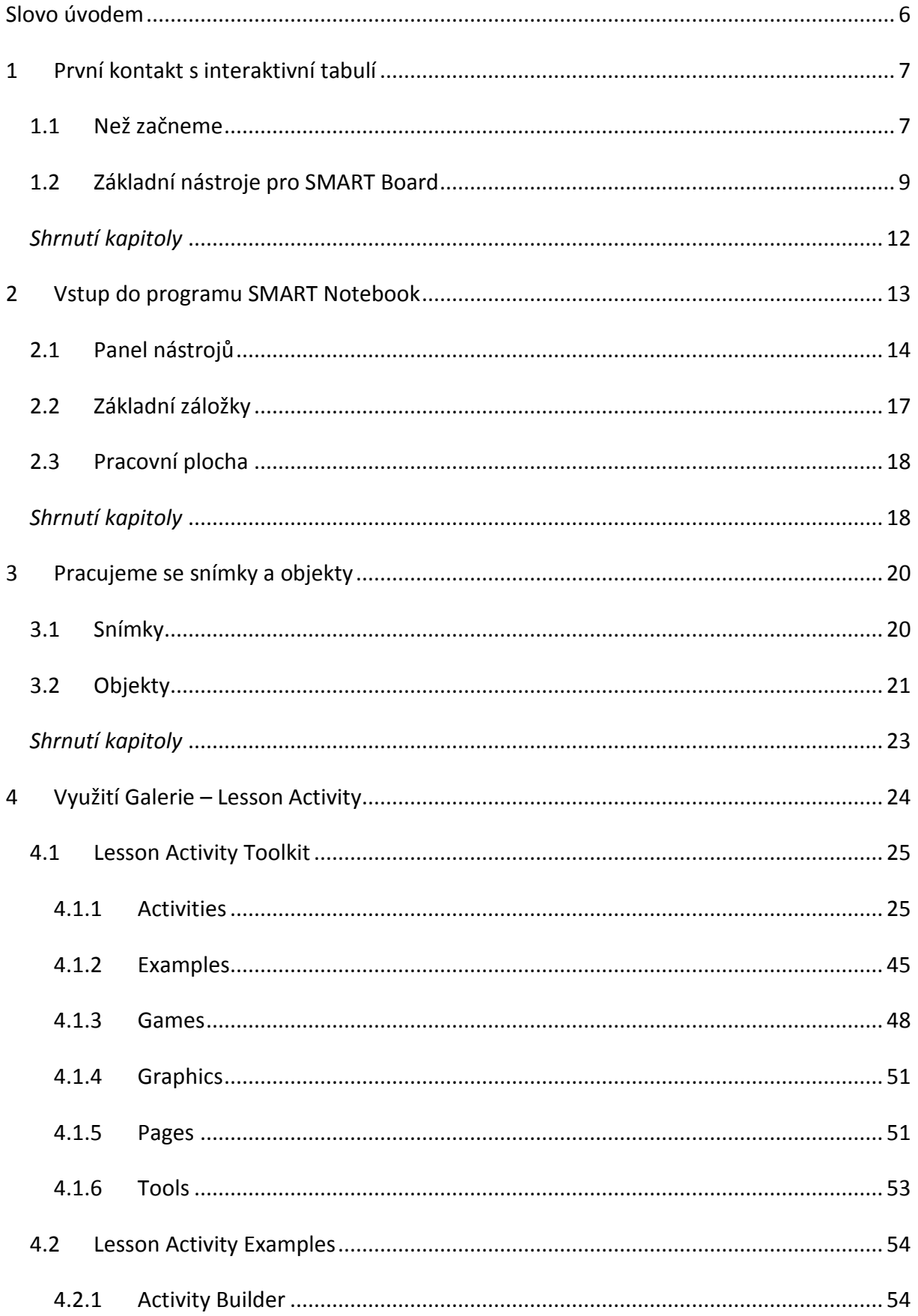

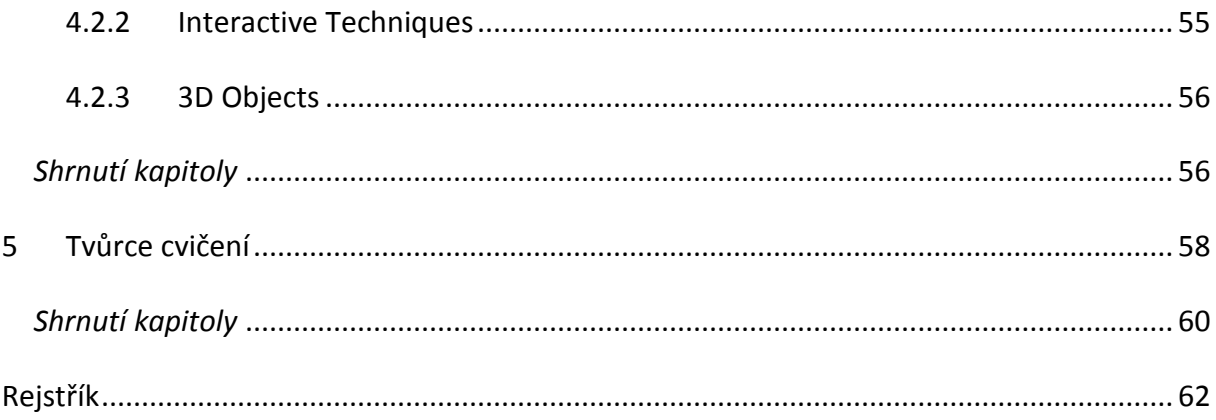

# <span id="page-5-0"></span>**Slovo úvodem**

Milí čtenáři,

dostává se k vám materiál pod názvem "Základy práce s interaktivní tabulí". Náplní této studijní opory je obeznámit vás s možnostmi zpestření výuky pomocí různých interaktivních cvičení či aktivit a vytvořit tak výukovou prezentaci docela jinou, na jakou jste boly vy a vaši žáci doposud zvyklí.

Při tvorbě interaktivních cvičení můžete vycházet jednak z předpřipravených cvičení (šablon) a jen si jich vhodným způsobem zeditovat, nebo se vám ponouká možnost vytvoření si úplně nového – svého – cvičení.

Přeji vám "lehké" čtení a hodně úspěchu při tvorbě vaši první interaktivní prezentace.

# <span id="page-6-0"></span>**1 První kontakt s interaktivní tabulí**

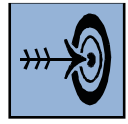

### *Cíl kapitoly*

Po nastudování této kapitoly byste měli být schopni:

- popsat správný postup při tvorbě prezentaci pro interaktivní tabuli,
- vysvětlit výhody ale i nevýhody práce s interaktivní tabulí,
- popsat a použít základní nabídku nástrojů pro SMART Board (videozáznam, orientace, plovoucí nástroje,…).

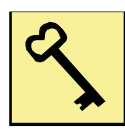

#### *Klíčová slova*

Zásady práce, výhody i nevýhody práce s interaktivní tabulí, nástroje pro SMART Board.

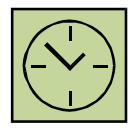

### *Čas na prostudování kapitoly*

Časová náročnost pro studium této kapitoly představuje cca. 1 hodina.

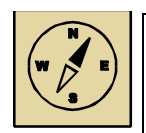

# *Průvodce studiem*

V následujícím studijním textu si povíme něco o tom, jakým způsobem se tvoří správná prezentace pro interaktivní tabuli (zásady jsou ale obecně platná pro tvorbu jakékoliv prezentace), co obnáší využití interaktivní tabuli v praxi (jaké to přináší výhody, nebo také i nevýhody) a ukážeme si použití základních nástrojů a možností pro SMART Board, které můžeme používat ve výuce bez toho, aby jsme nutně museli spouštět samotný program SMART Notebook.

### <span id="page-6-1"></span>**1.1 Než začneme**

Než začneme pracovat s interaktivní tabulí a tvořit prezentaci s různými interaktivními cvičeními, je dobré vědět, jaké *zásady práce při tvorbě interaktivní prezentace* bychom měli dodržovat.

- a) Pozadí prezentace by mělo být tmavé a písmo světlé.
- b) Preferuje se typ písma bezpatkové (Arial), řez písma obyčejné.
- c) Velikost nadpisů se doporučuje 32, velikost základního textu 28 (nebo minimálně 24).
- d) Na každém snímku by mnělo být nanejvýš 25 slov (pravidlo 5x5).
- e) Při vkládání tabulky dodržujeme další pravidlo maximálně 6 řádků a 3 sloupce.
- f) Na zvýraznění textu nepoužíváme podškrtnutí (podškrtnutý text značí, že se jedná o hypertextový odkaz), ani tučné písmo (to se čte hůř). Když chceme něco zvýraznit, použijeme raději kurzíva nebo sytější odstín barvy.

Práce s interaktivní tabulí je jistě v mnoha směrech *výhodná*, ale nemůžeme zapomenout i na její některé *nevýhody*.

1. Použití interaktivní tabuli ve výuce umožňuje lepší názornost výukového materiálu (audio nahrávky, videonahrávky, odkazy na webové stránky, různé animace,…).

2. Můžeme žáky více motivovat a zaujmout (ale pozor, všechno "nové" časem ztrácí na přitažlivosti, takže důležitý je i samotný obsah prezentace nejen použití tabule jako nástroj na prezentování).

3. Interaktivní výukový materiál se tvoří sice zdlouhavěji, ale pak ho můžeme opakovaně použít ve výuce, nebo sdílet a vyměňovat si materiály s jinými učiteli.

4. Interaktivní materiál můžeme vytvořit a přizpůsobit jakékoli organizační formě výuky a jakékoli věkové kategorii (musíme si ale uvědomit, že žáci prvního stupně ZŠ a studenti na střední škole mají jinou délku pozornosti, apod.).

5. Když mají žáci problém s psaným projevem, tak při tabuli můžou získat větší sebevědomí (pozor ale na to, aby nebyl písemný projev omezený na výuce úplně).

6. Pedagog si může psát na interaktivní tabuli poznámky a na konci výuky jich může uložit a poslat žákům na mail nebo je s nimi sdílet.

7. Interaktivní tabuli využíváme proto, že zabezpečuje interaktivitu, zapojení žáka do výuky (není prioritou využívat interaktivní tabule jen jako "projekční" plátno na prezentování výukového materiálu!).

8. Nemalo by docházet k tomu, že "klasickou" učebnici úplně z výuky vynecháme a budeme používat jen interaktivní tabulí a interaktivní materiály.

#### <span id="page-8-0"></span>**1.2 Základní nástroje pro SMART Board**

S přímým využitím interaktivní tabule souvisí i volba vhodného programu podporujícího interaktivitu. Jedním z možných je právě program SMART Notebook.

Ikonku programu vidíte na následujícím obrázku: . Tuhle ikonku můžete mít na ploše počítače (jako odkaz), nebo ji máte v nabídce Startu anebo se k otevření programu dopracujete i kliknutím na ikonku SMART Board na panely nástrojů v pravém

dolním rohu: .

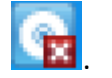

Nejprve se podíváme právě na ikonku SMART Board. Nástroje a možnosti, které má v nabídce, jsou aktivní i bez spuštění samotného programu SMART Notebook. Jedná se o tyhle možnosti: notebook, videozáznam, videopřehrávač, klávesnice, plovoucí nástroje, stínování, reflektor, digitalizace, kontrolní panel, orientace, …

#### **Notebook**

Již zmíněná jedna z možností, jak spustit samotný programu SMART Notebook.

#### **Videozáznam**

Pomocí videozáznamu si můžeme nahrát to, co aktuálně děláme na tabuli (na monitoru PC). Můžeme zaznamenávat celou pracovní plochu (výchozí nastavení) anebo si můžeme sami zvolit oblast zaznamenávání. Výsledné video se nám uloží ve formátu \*.wmv.

#### **Videopřehrávač**

Otevře se nám SMART Video Player, pomocí kterého si můžeme otevřít přehrát video (jako pomocí například Windows Media Player).

#### **Klávesnice**

Abychom nemuseli odbíhávat od tabule k počítači, k dispozici je klávesnice, která pracuje přesně tak, jak jsme zvyklí. Můžeme si i nastavit rozložení kláves (nejen písmena, ale i numerická klávesnice).

#### **Plovoucí nástroje**

Plovoucí nástroje je nástrojová lišta, kterou je možné zobrazit nebo skrýt na obrazovce monitoru. Když lišta zobrazená, můžeme ji zarovnat k některému okraji obrazovky (vlevo, vpravo, …). Po jej umístění je viditelný jen malý štítek se dvěma šipkami. Kliknutím na šípky se nám zobrazí nabídka lišty, opětovným kliknutím se lišta schová. Uchopením za štítek je možné s lištou manipulovat a posouvat po ploše. Jaké nástroje jsou zde obsaženy?

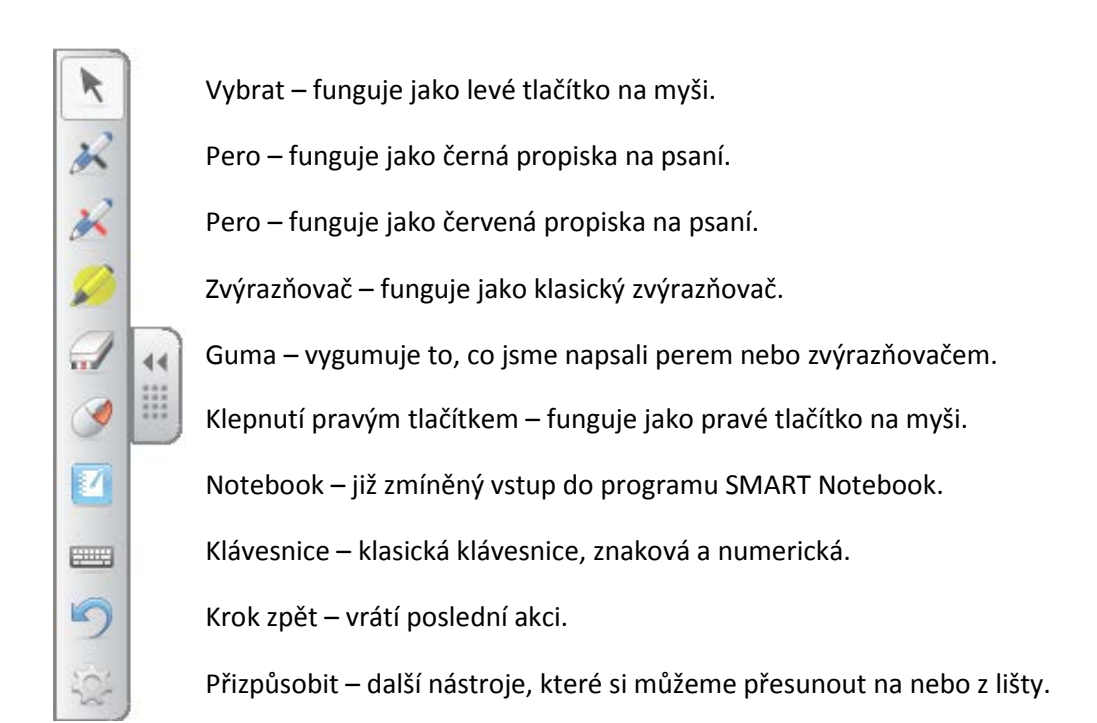

#### **Stínování**

Když potřebujeme schovat, zakrýt pracovní plochu, můžeme použít tenhle nástroj. Celá obrazovka se nám schová pod "roletku", kterou můžeme postupně odhalovat pohybem zleva doprava, zprava doleva, shora dolu nebo zdola nahoru. Červeným křížkem nástroj ukončíme.

#### **Reflektor**

Když chceme v textu něco zvýraznit, můžeme použít právě reflektor. Jeho aktivaci se nám zobrazí i aktivační šipka, kde si můžeme nastavit jednak průhlednost, tvar reflektoru (elipsa, hvězdice, …) nebo možnost ukončení reflektoru. Reflektorem můžeme po obrazovce libovolně pohybovat, můžeme i psát.

#### **Digitalizace**

Pomocí digitalizace můžeme vyfotografovat obrazovku, nebo část nějakého úseku. To, co vyfotíme, se nám automaticky uloží do programu SMART Notebook. Máme tyhle možnosti:

- 1. vykreslením obdélníka označíme to, co chceme vyfotit,
- 2. pomocí "terče" klikneme na oblast, kterou chceme vyfotit,
- 3. vyfotíme celou naši pracovní plochu na PC,
- 4. vykreslením jakéhokoli tvaru označíme to, co chceme vyfotit.

#### **Orientace**

Abychom si přesně ohraničili interaktivní plochu, potřebujeme nastavit ohraničení. K tomu nám slouží orientace – zobrazení 9 bodů (nebo 4 body), na které klikneme doprostřed, a barevně se změní z červené na zelné.

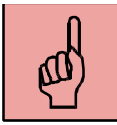

#### *Pojmy k zapamatování*

- zásady práce s interaktivní tabulí,
- výhody,
- nevýhody,
- videozáznam,
- videopřehrávač,
- klávesnice,
- plovoucí nástroje,
- stínování,
- reflektor,
- digitalizace,
- orientace.

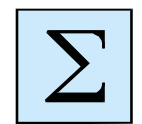

#### <span id="page-11-0"></span>*Shrnutí kapitoly*

V první kapitole pod názvem "První kontakt s interaktivní tabulí" jsme si shrnuli základní pravidla pro správnou tvorbu prezentace a stručně popsali pozitiva i negativa využití interaktivní tabule ve výuce. Dále jsme si rozebrali a popsali jednotlivé nástroje a možnosti, které najdeme po klinutí na ikonku SMART Boardu (použití klávesnice, nahrávání nebo přehrávání záznamu, digitalizace obrazovky různým způsobem,…). Jedná se o nástroje, které je možné využívat ve výuce přímo, bez toho, abychom museli spouštět program SMART Notebook.

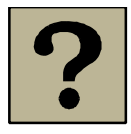

#### *Kontrolní otázky a úkoly:*

- 1. Jaké jsou obecné zásady při tvorbě prezentace (nejen pro interaktivní tabuli)?
- 2. Popište alespoň tři pozitiva pro a tři negativa proti využití interaktivní tabule ve výuce.
- 3. Jaké nástroje jsou k dispozici k práci s interaktivní tabulí aj bez spouštění samotného programu SMART Notebook?
- 4. Zdůvodněte, proč je důležitá "orientace" interaktivní tabule.

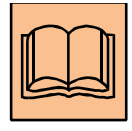

#### *Doporučená literatura*

DOSTÁL, Jiří. Interaktivní tabule – významní přínos pro vzdělávání. In: *Česká škola* [online]. 28. 4. 2009 [cit. 2014-10-23]. Dostupné z: [http://www.ceskaskola.cz/2009/04/jiri](http://www.ceskaskola.cz/2009/04/jiri-dostal-interaktivni-tabule.html)-dostal-interaktivni-tabule.html

KLEMENT, Milan, Jiří DOSTÁL, Květoslav BÁRTEK a Jan LAVRINČÍK. *Učebnice interaktivní výuky s využitím multimediální učebny* [online]. 2. vyd. Olomouc, 2011 [cit. 2014-10- 23]. ISBN 978-8 0-87557-00-6. Dostupné z: [http://ivos.upol.cz/soubory/ucebnice/IVOS\\_ucebnice\\_interaktivni\\_vyuky\\_2%20vyd.pdf](http://ivos.upol.cz/soubory/ucebnice/IVOS_ucebnice_interaktivni_vyuky_2%20vyd.pdf)

# <span id="page-12-0"></span>**2 Vstup do programu SMART Notebook**

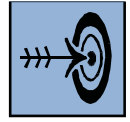

#### *Cíl kapitoly*

Po nastudování této kapitoly byste měli být schopni:

- popsat a aktivně pracovat s položky panelu nástrojů,
- popsat základní záložky v levé části programu a využít jich nabídky při tvorbě prezentace.

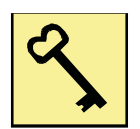

#### *Klíčová slova*

Panel nástrojů, základní záložky, pracovní plocha.

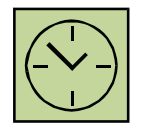

#### *Čas na prostudování kapitoly*

Časová náročnost pro studium této kapitoly představuje cca. 1 hodina.

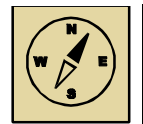

#### *Průvodce studiem*

V téhle kapitole si popíšeme pracovní prostředí v programu SMART Notebook. Nejprve se detailně podíváme na nabídku "Panelu nástrojů" (měřící nástroje, písmo, pera, tabulky, stínování, geometrické útvary,...), pak si projdeme tzv. "Základní záložky" v levé části programu (Snímky, Galerie, Přílohy, Vlastnosti a Tvůrce cvičení).

Jak už jsme se dověděli, do samotného programu SMART Notebook se teda můžeme dostat různými způsoby.

Program je tvořen jednotlivými "sektory". V horní části najdete panel nástrojů, v levé části **základní záložky** (snímky, galerie, přílohy, vlastnosti, tvůrce cvičeni) a v střední části je samotná **pracovní plocha**, vid ukázku:

#### Vstup do programu SMART Notebook

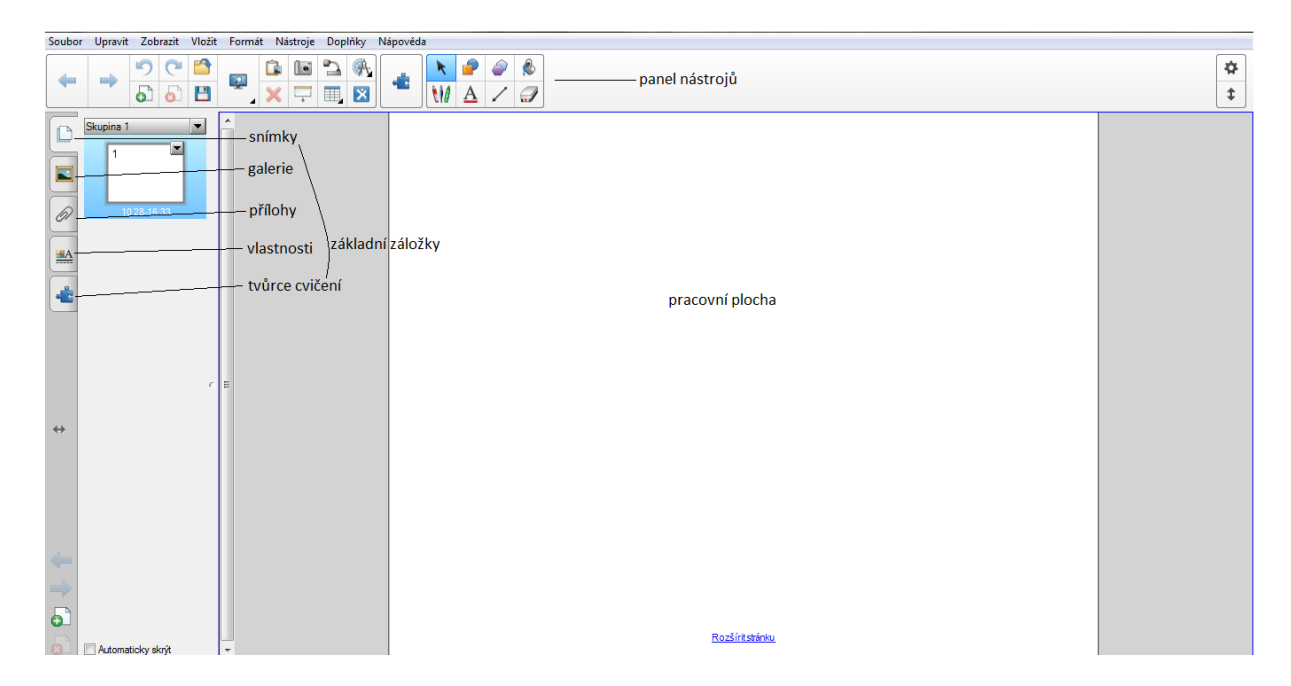

**Obrázek 2. 1: Pracovní prostředí programu SMART Notebook**

#### <span id="page-13-0"></span>**2.1 Panel nástrojů**

V části "panel nástrojů" jsou k dispozici známé i méně známe nástroje. Začneme z levé strany:

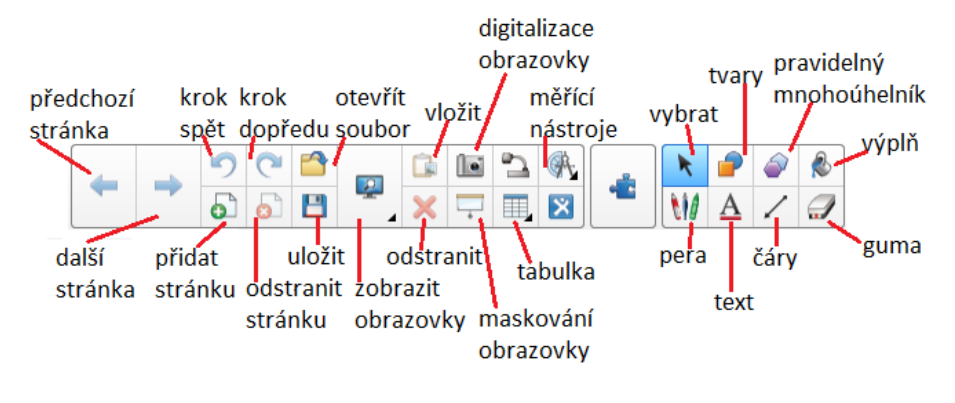

**Obrázek 2. 2: Panel nástrojů**

*Předchozí stránka* – přepneme se na předchozí stránku v prezentaci (najdeme i v levém dolním rohu).

*Další stránka* – přepneme se na další stránku v prezentaci (najdeme i v levém dolním rohu).

*Krok spět* – vrátíme se do stavu před vykonáním poslední akce.

*Krok dopředu* – posuneme se dopředu.

*Přidat stránku* – přidat nový snímek do prezentace (najdeme i v levém dolním rohu).

*Odstranit stránku* – odstranit vybraný snímek z prezentace (najdeme i v levém dolním rohu).

*Otevřít soubor* – otevření souboru z místa jeho uložení.

*Uložit* – uložit soubor ve formátu \*.notebook.

*Zobrazit obrazovku* – zobrazení stránek v prezentaci (na celou obrazovku, průhledné pozadí, zobrazení dvou stránek, percentuálně nastavení,…).

*Vložit* – vložení naposledy kopírovaného objektu.

*Odstranit* – odstranění objektu (uzamčený objekt ale nelze odstranit!).

*Digitalizace obrazovky* – vyfocení si obrazovky, poskytují se nám následující možnosti:

- 1. sami si označíme výběr (obdélníkový výběr), který chceme vyfotit,
- 2. pomocí "terče" zaměříme plochu, kterou chceme vyfotit,
- 3. vyfotíme celou naši obrazovku,
- 4. sami si označíme výběr (křivka), který chceme vyfotit.

*Maskování obrazovky* – nastavení zakrytí stránky pomocí roletky (a nejen stránky), Uchycením za body můžeme roletku postupně odhalovat.

*Měřící nástroje* – vložení měřících nástrojů pravítko, úhloměr a kružítko:

- pravítko pohybujeme s ním po stránce, nastavujeme stupnici a velikost, otáčíme s ním; přiložením hrotu pera k pravítku nakreslíme rovnou čáru,
- úhloměr pohybujeme s ním po stránce, nastavujeme velikost, otáčíme s ním; posouváním zelené kuličky po stupnici nastavujeme velikost úhlu a kliknutím na zelenou šípku se nám úhel nakreslí na stránku,
- kružítko pohybujeme s ním po stránce, otáčíme s ním; klinutím na rameno držící pero nastavujeme velikost poloměru a "uchycením" špičky pera nakreslíme kružnici na stránku.

*Tabulka* – vložení tabulky, nastavení její velikosti, možnost posunu tabulky po stránce. Když klikneme do buňky v tabulce, zobrazí se nám aktivační šipka a jednou z nabídnutých možností je vložení "stínování buňky" (roletky).

*Vybrat* – šipka, která slouží na označení objektů. Po označení se při každém objektů objeví aktivační šipka, která nám nabídne další možnosti a nastavení.

*Pera* – kliknutím na ikonku se nám zobrazí panel s rozšiřujícími možnosti (výběr barvy nebo styl čáry) a typy pera:

- pero obyčejná propiska,
- kaligrafické pero obdoba inkoustového pera,
- barevná tužka obdoba pastelky,
- zvýrazňovač sloužící k zvýraznění důležitého,
- kreativní pero vykresluje různé "smailíky", kytičky, duhu apod.,
- kouzelné pero psaný text po čase zmizí; nakreslením kruhu se nám zbytek obrazovky zatemní a to, co je v kruhu zůstane vysvícené; nakreslením obdélníka se nám to, co je v obdélníku přiblíží (jako lupa),
- pero rozpoznávání tvarů pero rozpozná, když chceme nakreslit obdélník, čtverec, nebo napsat tiskací písmena.

*Tvary* – kliknutím na ikonku se nám zobrazí panel s rozšiřujícími možnosti (výběr barvy, styl čáry, nastavení průhlednosti tvarů a vkládání různých geometrických tvarů).

*Pravidelný mnohoúhelník* – kliknutím na ikonku se nám zobrazí panel s rozšiřujícími možnosti (výběr barvy, styl čáry, nastavení průhlednosti tvarů a vkládání různých mnohoúhelníku od 3 až po 16).

*Výplň* – nastavení barevný výplně vybraných objektů.

*Text* – kliknutím na ikonku se nám zobrazí panel s rozšiřujícími možnosti (výběr barvy, nastavení průhlednosti, typ písma, velikost písma, vložení zarážek, vložení symbolů, kontrola pravopisu,…).

*Čáry* – kliknutím na ikonku se nám zobrazí panel s rozšiřujícími možnosti (výběr barvy, styl čáry, nastavení průhlednosti nebo výběr z různého typu čár).

*Guma* – gumou vymažeme jen to, co napíšeme perem (pero, kaligrafické pero, barevná tužka, zvýrazňovač, kreativní pero).

#### <span id="page-16-0"></span>**2.2 Základní záložky**

V části "základní záložky" najdeme následující možnosti:

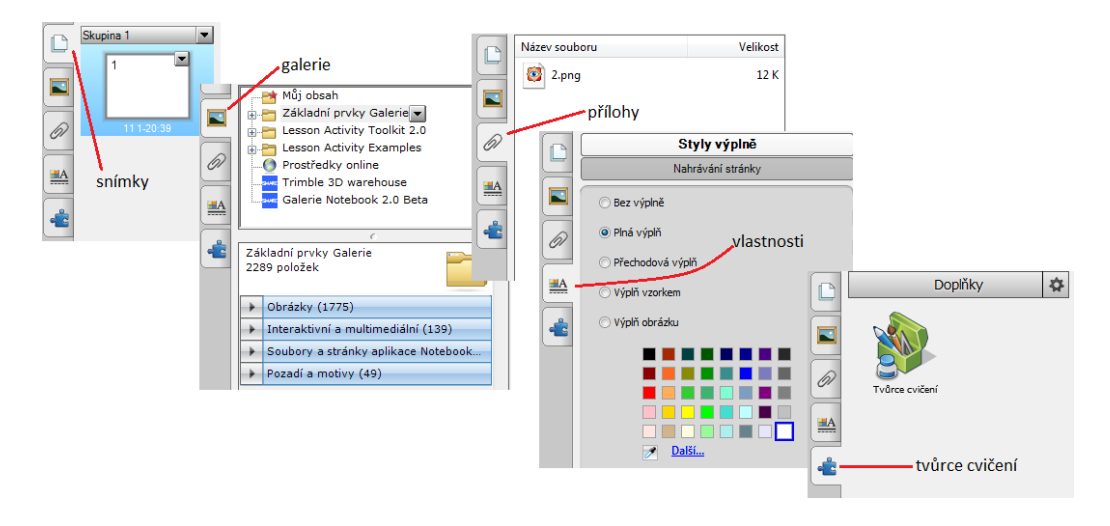

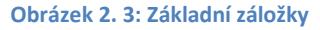

*Snímky* – záložka snímky nám umožňuje práci se snímky (viď kapitola *Pracujeme se snímky a objekty*).

*Galerie* – táto záložka v sebe zahrnuje různé obrázky, cvičení, aktivity. V možnosti "Základní prvky Galerie" jsou k dispozici cvičení, obrázky zatříděné do kategorií (Administrativa, Matematika, Umění, Zeměpis,...). Možnostmi "Lesson Activity Toolkit" a "Lesson Activity Examples" si blíže popíšeme v kapitole *Využití Galerie – Lesson Activity*.

*Přílohy* – záložka přílohy nám umožňuje vkládat na konec prezentace kopii souboru, zástupce souboru nebo odkaz na webovou stránku.

*Vlastnosti* – můžeme nastavovat vlastnosti nejen stránkám ale i označeným objektům (výplň, animace,…).

*Tvůrce cvičení* – pomocí této záložky si umíme vytvořit vlastní jednoduchá interaktivní cvičení. Jak na to, se dozvíte v kapitole *Tvůrce cvičení*.

# <span id="page-17-0"></span>**2.3 Pracovní plocha**

V části "pracovní plocha" máme možnost vkládat na stránky různé objekty, upravovat stránku apod.:

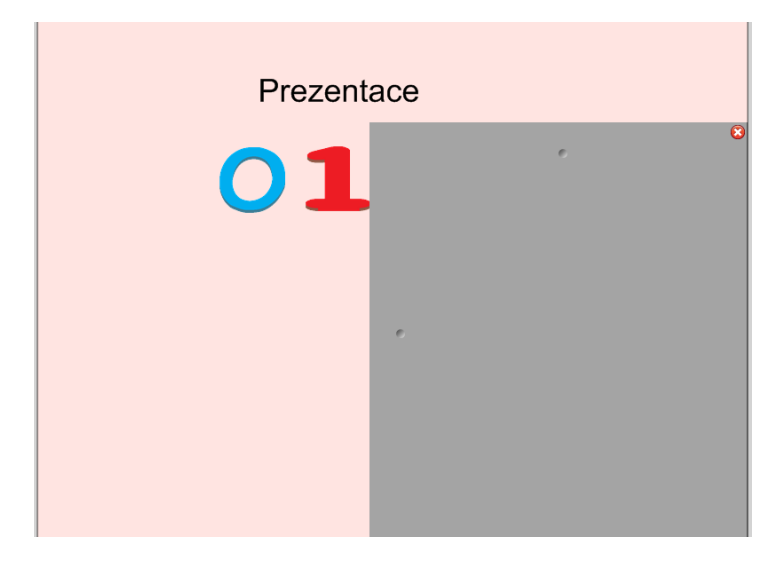

**Obrázek 2. 4: Pracovní plocha**

Klinutím pravým tlačítkem myšky na pracovní plochu se nám zobrazí různé možnosti úprav: vložit, smazat stránku, maskování obrazovky, nastavit výplň pozadí,… Blíž se budeme se snímky a objekty zabývat v následující kapitole.

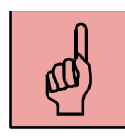

# *Pojmy k zapamatování*

- panel nástrojů nabídka,
- základní záložky nabídka.

### <span id="page-17-1"></span>*Shrnutí kapitoly*

Ve druhé kapitole jsme si popsali pracovní prostředí v programu SMART Notebook. Podívali jsme se detailněji na "Panel nástrojů", kde jsou k dispozici různé nástroje, například nástroje měřící (pravítko, úhloměr, kružidlo), pera (kouzelné, na rozpoznávání tvarů, kreativní, kaligrafické,…), geometrické nástroje (kružnice, elipsa, čtverec, obdélník,…), vkládání textu (typ, velikost, směr, barva,…) apod. Závěr kapitoly je věnován popisu "Základních záložek" a stručnému opisu "Pracovní plochy".

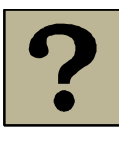

# *Kontrolní otázky a úkoly:*

- 1. Jaké nástroje můžeme najít na "Panelu nástrojů"?
- 2. Popište možnosti digitalizace obrazovky.
- 3. Jakým způsobem můžeme vykreslit kružnici na pracovní plochu?
- 4. Proč nazýváme "kouzelné pero" kouzelným?.
- 5. Popište, co všechno můžeme vložit jako přílohu.

# <span id="page-19-0"></span>**3 Pracujeme se snímky a objekty**

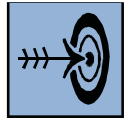

#### *Cíl kapitoly*

Po nastudování této kapitoly byste měli být schopni:

- vkládat, přejmenovávat, upravovat a nastavovat vlastnosti jednotlivým snímkům,
- vytvářet skupiny snímek,
- vkládat a upravovat objekty pomocí aktivační šipky.

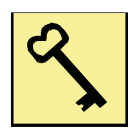

#### *Klíčová slova*

Snímky, skupiny, objekty.

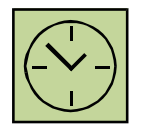

### *Čas na prostudování kapitoly*

Časová náročnost pro studium této kapitoly představuje cca. 1 hodina.

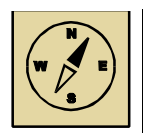

#### *Průvodce studiem*

V kapitole týkající se .snímků a objektů si nejprve obeznámíme s možnostmi práce se snímky – vložit, odstranit, kolovat, přejmenovat, obnovit, smazat, nastavení pozadí. Pak si popíšeme, jakým způsobem lze nastavit skupiny snímků. No a na konec se seznámíme s objekty – co všechno je vlastně objektem a jak můžeme objekt editovat a upravovat.

#### <span id="page-19-1"></span>**3.1 Snímky**

V záložce snímky se nám postupně seřazují stránky prezentace (v levé části). Každá stránka má svoji vlastní aktivační šipku, kde jsou různý možnosti pro úpravu: vložit prázdnou stránku, klonovat stránku (kombinace kopírování a vložení), přejmenovat stránku, odstranit stránku, obnovit stránku, smazat stránku, vymazat inkoust ze stránky (vymaže se všechno, co se napsalo pomocí pera), maskování obrazovky (nastavení roletky), nastavit výplň pozadí (různé barvy nebo bude na pozadí obrázek),… Snímky můžeme řadit do skupin (pro lepší orientaci v prezentaci). Prvotně je v programu nastavená jenom jedna skupina – Skupina 1. Kliknutím na aktivační šipku a na možnost Upravit skupiny stránek máme možnost přidat novou skupinu nebo odebrat, přejmenovat si ji podle sebe a tahem myší přesouvat stránky mezi jednotlivými skupinami.

#### <span id="page-20-0"></span>**3.2 Objekty**

Objektem je všechno, co vkládáme do programu SMART Notebook – text, obrázky, tabulky. Objektem není jedině to, co napíšeme pomocí pera nebo prstem. Kliknutím na objekt se nám zobrazí aktivační šipka, kde máme následující možnosti:

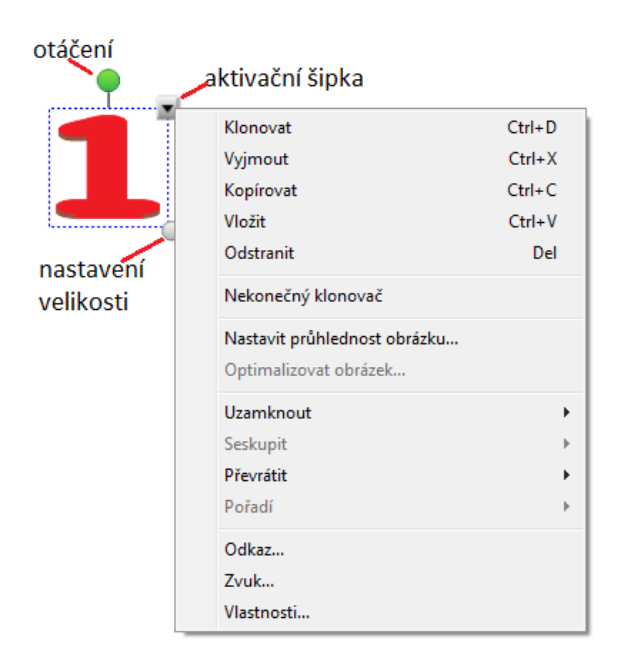

**Obrázek 3. 1: Práce s objektem**

*Klonovat* – kombinace kopírování a vložení.

*Vyjmout* – vyjmout objekt z dané stránky.

*Kopírovat*, *Vložit* – tyto možnosti velmi dobře známe.

*Odstranit* – vymazání objektu ze stránky (když je ale zamčený, tak ho neodstraníme).

*Nekonečný klonovač* – tahem myší z takto označeného objektu "vytahujeme" nekonečné množství objektů.

*Nastavit průhlednost obrázku* – někdy má obrázek pozadí jiné barvy, jako je pozadí stránky. Pro zprůhlednění obrázku se použije tato možnost.

*Uzamknout* – ponouká tři možnosti: uzamknout pozici (objekt nemůžeme upravovat, přesouvat, otáčet), povolit přesun (s objektem můžeme jedině pohybovat po ploše) a povolit přesun a otočení (s objektem můžeme hýbat a můžeme ho otáčet).

*Seskupit* – někdy potřebuje z více objektů vytvořit jeden. Označíme si všechny objekty, které chceme seskupit do jednoho, klikneme na jednu z aktivačních šipek a vybereme možnost seskupit. Od té chvíle pracujeme jako s jedním objektem. Když chceme objekt rozdělit na původní počet objektů, opět možnost seskupit – rozdělit skupinu.

*Převrátit* – manipulace s objektem (vlevo, vpravo, nahoru a dolu).

*Pořadí* – někdy potřebuje nastavit objektům pořadí (máme obrázek a za ním máme schovaný text), proto máme možnost nastavení přesunu dozadu nebo přesunu dopředu.

*Odkaz* – objektu můžeme vložit odkaz (na webovou stránku, na stránku v tomto soubore, na soubor v tomto PC, na aktuální přílohy). Můžeme si zvolit, zda se ten odkaz spustí klepnutím na celý objekt nebo klepnutím na rohovou ikonku. Když chceme odkaz deaktivovat, opět klikneme na tuhle možnost a na tlačítko odebrat odkaz.

*Zvuk* – objektu můžeme vložit zvuk (ze souboru nebo přímo nahrajeme vlastní, cca. 1 minuta). Můžeme si zvolit, zda se zvuk přehraje klepnutím na celý objekt nebo klepnutím na rohovou ikonku. Když chceme zvuk deaktivovat, opět klikneme na tuhle možnost a na tlačítko odebrat zvuk.

*Vlastnosti* – aktivuje se nám záložka v levé části programu, kde můžeme nastavovat styly výplně, přidávat animace objektům nebo také nahrávat stránku (jak manipulujeme s objekty, vkládáme text, nebo kreslíme perem či zvýrazňovačem, a potom si to celé přehrát znova).

22

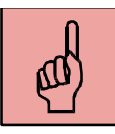

#### *Pojmy k zapamatování*

- snímky,
- skupiny,
- objekty.

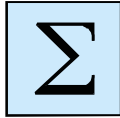

#### <span id="page-22-0"></span>*Shrnutí kapitoly*

Ve třetí kapitole jsme se dozvěděli něco o snímkách v programu SMART Notebook – můžeme si je přejmenovat, naklonovat (kombinace kopírování a vkládání), nebo nastavovat výplň pozadí každého snímku (barva, textura, obrázek). Pro přehlednější práci se snímky je můžeme seskupovat do skupin, které si dokážeme přejmenovat podle toho, jak se nám to hodí. Na pracovní plochu si můžeme vkládat různé objekty – text, obrázky, animace a pomocí jejich aktivační šipky je můžeme dále spravovat (klonovat, převrátit, zamykat, seskupit, vkládat odkaz nebo zvuk).

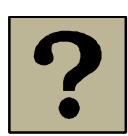

#### *Kontrolní otázky a úkoly:*

- 1. Popište, jak vložíme novou skupinu a jak ji přejmenujeme.
- 2. Co všechno zařazujeme mezi objekty?
- 3. Jaké možnosti nám ponouká "zamykání" objektů?
- 4. Vyjmenujte, jaký typ odkazu můžeme objektu vložit.

# <span id="page-23-0"></span>**4 Využití Galerie – Lesson Activity**

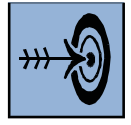

### *Cíl kapitoly*

Po nastudování této kapitoly byste měli být schopni:

- aktivně využívat a vytvářet si vlastní interaktivní cvičení pomocí šablon uložených v záložce Lesson Activity Toolkit,
- editovat a upravovat již vytvořené a předpřipravené aktivity a cvičení v záložce Lesson Activity Examples.

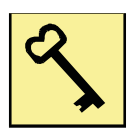

### *Klíčová slova*

Lesson Activity Toolkit, Lesson Activity Examples.

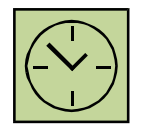

# *Čas na prostudování kapitoly*

Časová náročnost pro studium této kapitoly představuje cca. 3 hodiny.

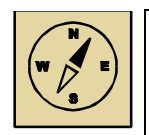

# *Průvodce studiem*

V téhle obsáhle kapitole se obeznámíte s různými možnostmi interaktivních cvičení nebo aktivit. Jednak se naučíte vytvářet vlastní cvičení pomocí šablon, které jsou v programu SMART Notebook k dispozici, a jednak se naučíte editovat a upravovat pro vlastní potřebu již vytvořené ukázkové cvičení a materiály. Popis úpravy jednotlivých cvičení je doprovázen názornými obrázky – jakým způsobem editujeme a jak vypadá již vytvořené cvičení.

V nabídce **Základní záložky** v levé části programu je záložka Galerie. V ní najdeme následující podkategorie:

• Můj obsah

Do této složky si můžeme vložit naše vytvořené a nachystané interaktivní cvičení a mať jich vždy po ruce.

• Základní prvky Galerie

Tady jsou roztříděné obrázky a cvičení do jednotlivých sekcí: Matematika, Umění, Zeměpis, apod.

• Lesson Activity Toolkit,

V této záložce najdeme různé aktivity, kde si může pedagog vytvořit různá interaktivní cvičení, nebo se nechat inspirovat již vytvořenými, popřípadě si jich upravit/editovat podle sebe.

• Lesson Activity Examples

I v této záložce najdeme předpřipravená cvičení a aktivity, které určitě najdou ve výuce uplatnění.

Detailněji si popíšeme právě poslední dvě kategorie – Lesson Activity Toolkit a Lesson Activity Examples.

### <span id="page-24-0"></span>**4.1 Lesson Activity Toolkit**

Kategorie Lesson Activity Toolkit pozůstává z těchto částí:

- Activities,
- Examples,
- Games,
- Graphics,
- Pages,
- Tools.

#### <span id="page-24-1"></span>**4.1.1 Activities**

V Aktivitách najdeme návrhy interaktivní cvičení (roztříděných podle jejich názvu), které si může pedagog sám zeditovat (tlačítko Edit) a používat ve výuce.

*Anagram*

Jedná se o cvičení, v kterém musí žák správně seřadit popřehazovaná písmenka tak, aby vytvořil původní slovo. Když si neví rady, je tu možnost vytvořit nápovědu. Písmenka posouvá prstem po tabuli.

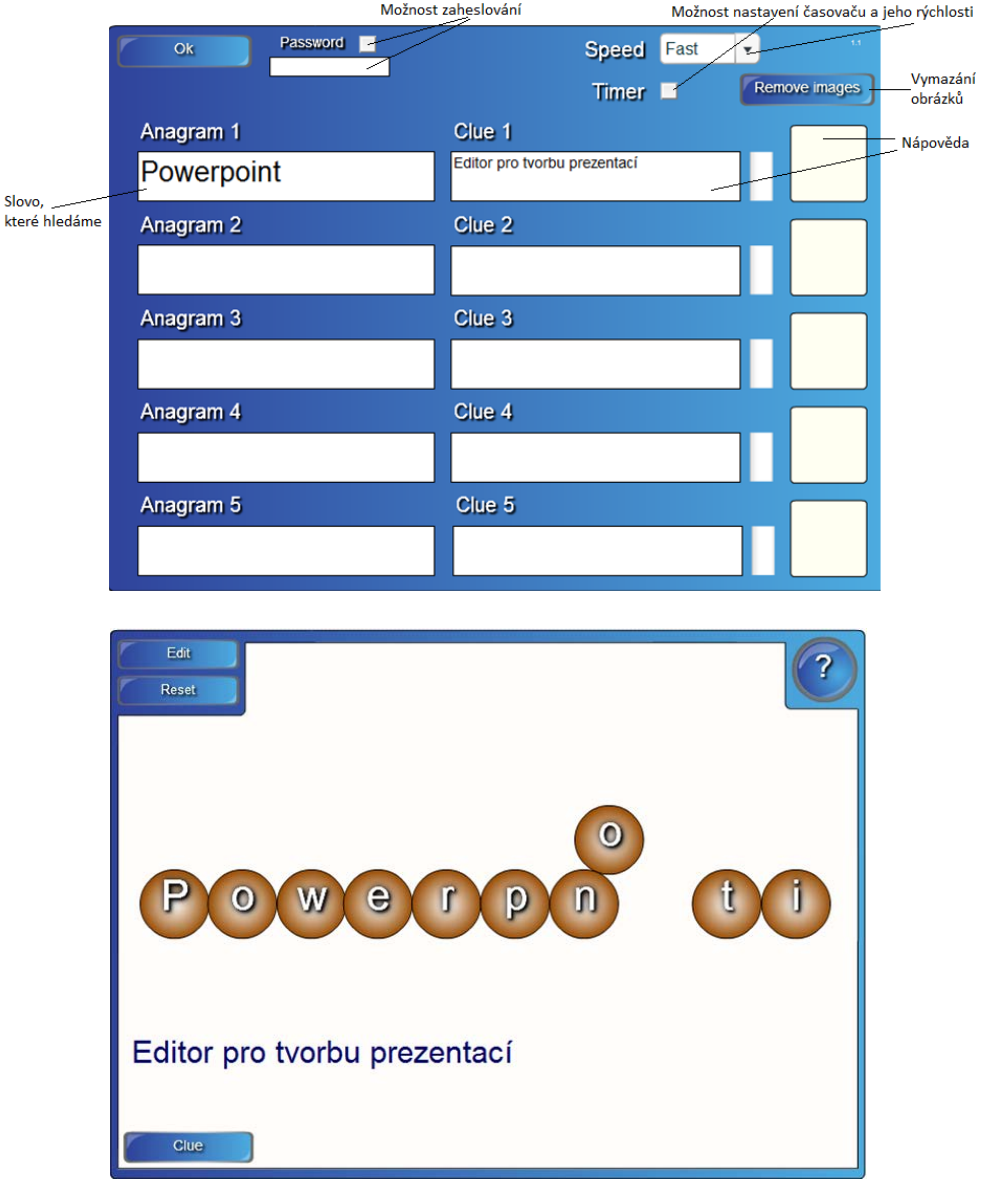

**Obrázek 4. 1: Editace cvičení Anagram**

*Category sort – image (Třídicí cvičení - obrázky)*

Jedná se o cvičení, v kterém musí žák správně přiřadit obrázky do daných kategorií. Obrázky přiřazuje pohybem prstu.

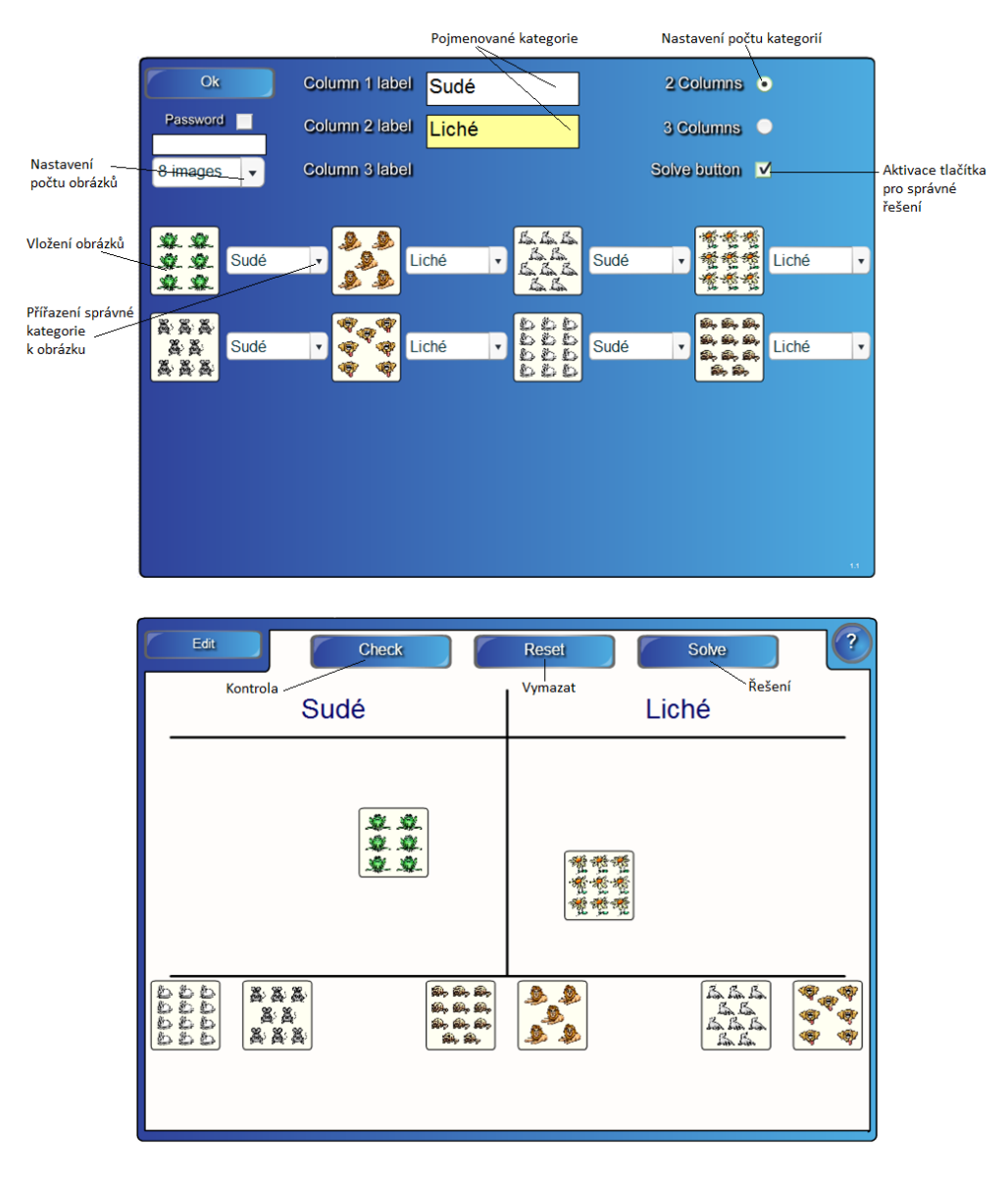

**Obrázek 4. 2: Editace cvičení Category sort – image**

*Category sort – text (Třídicí cvičení - text)*

Jedná se o cvičení, v kterém musí žák správně přiřadit text (popisky) do daných kategorií. Popisky přiřazuje pohybem prstu.

#### Využití Galerie – Lesson Activity

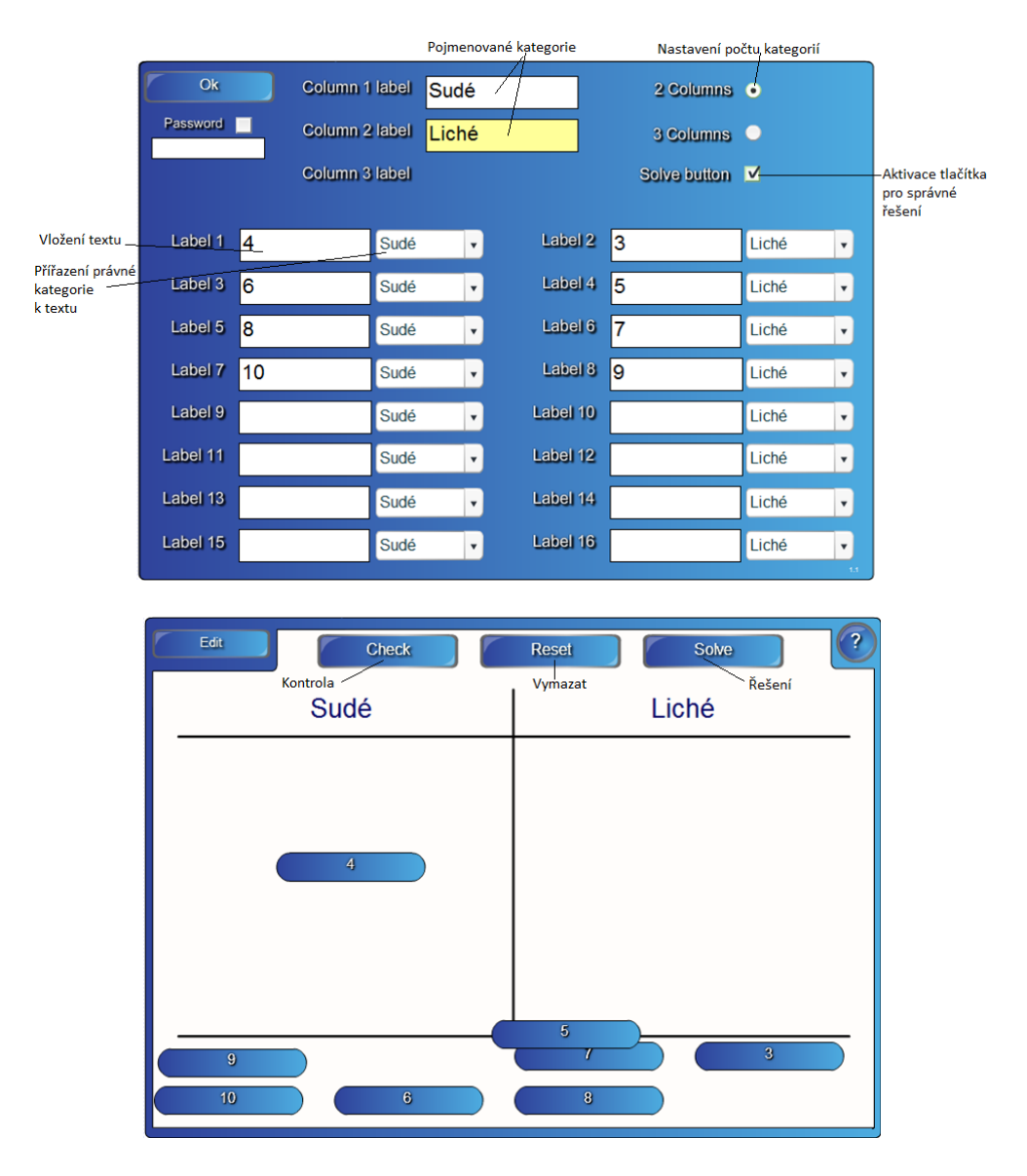

**Obrázek 4. 3: Editace cvičení Category sort – text**

#### *Hot spots (Slepá mapa)*

Jedná se o cvičení, v kterém musí žák správně ukázat na slepé mapě to, co je v zadání. Může se jednat o slepou mapu světa, lidské tělo, souřadnicová soustava, Vennové diagramy nebo si pedagog vytvoří úplně novou. Hledané slovo označí prstem na slepé mapě.

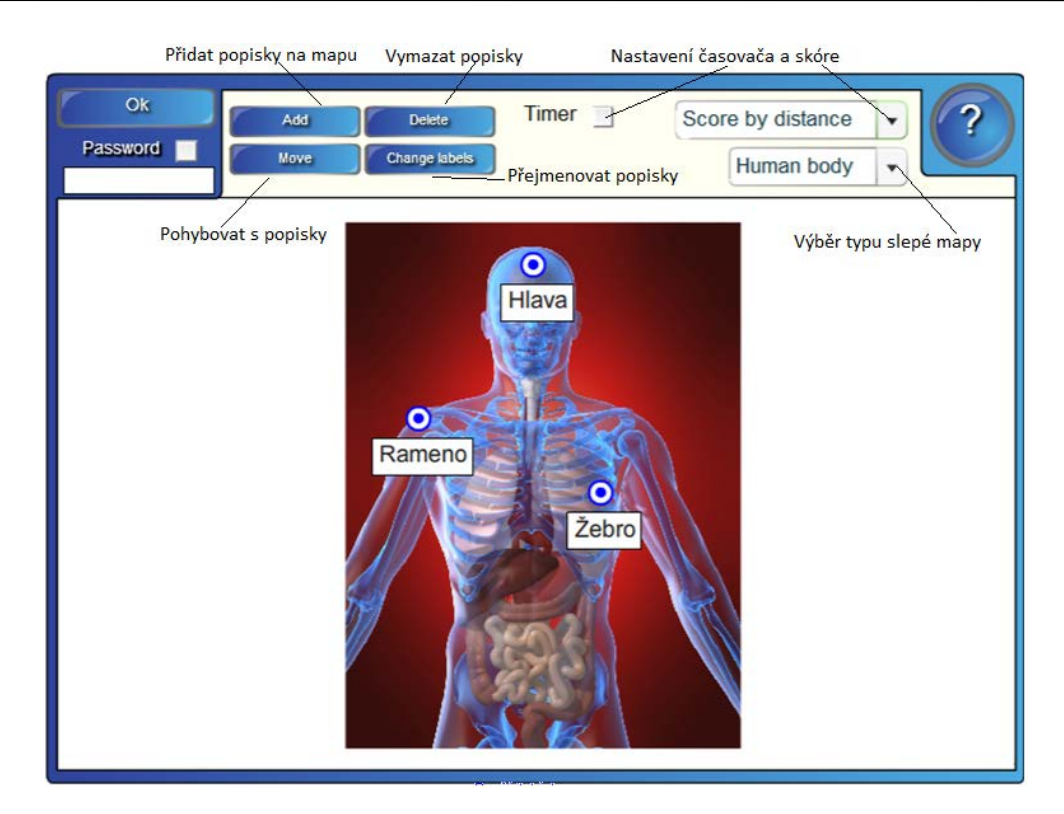

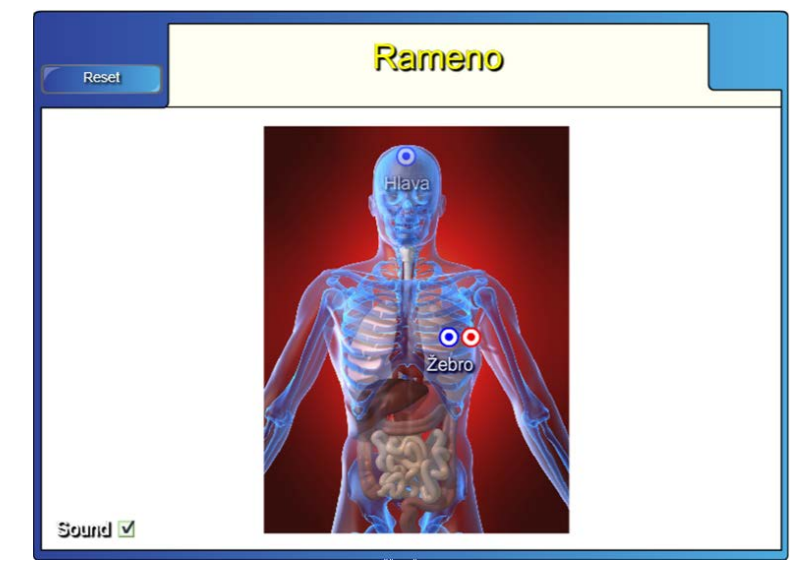

**Obrázek 4. 4: Editace cvičení Hot spots**

*Image arrange (Seřazení obrázků do správného pořadí)*

Jedná se o cvičení, v kterém musí žák správně seřadit zadané obrázky (do správného pořadí). Do správného pořadí dostane žák obrázky tahem prstu po tabuli.

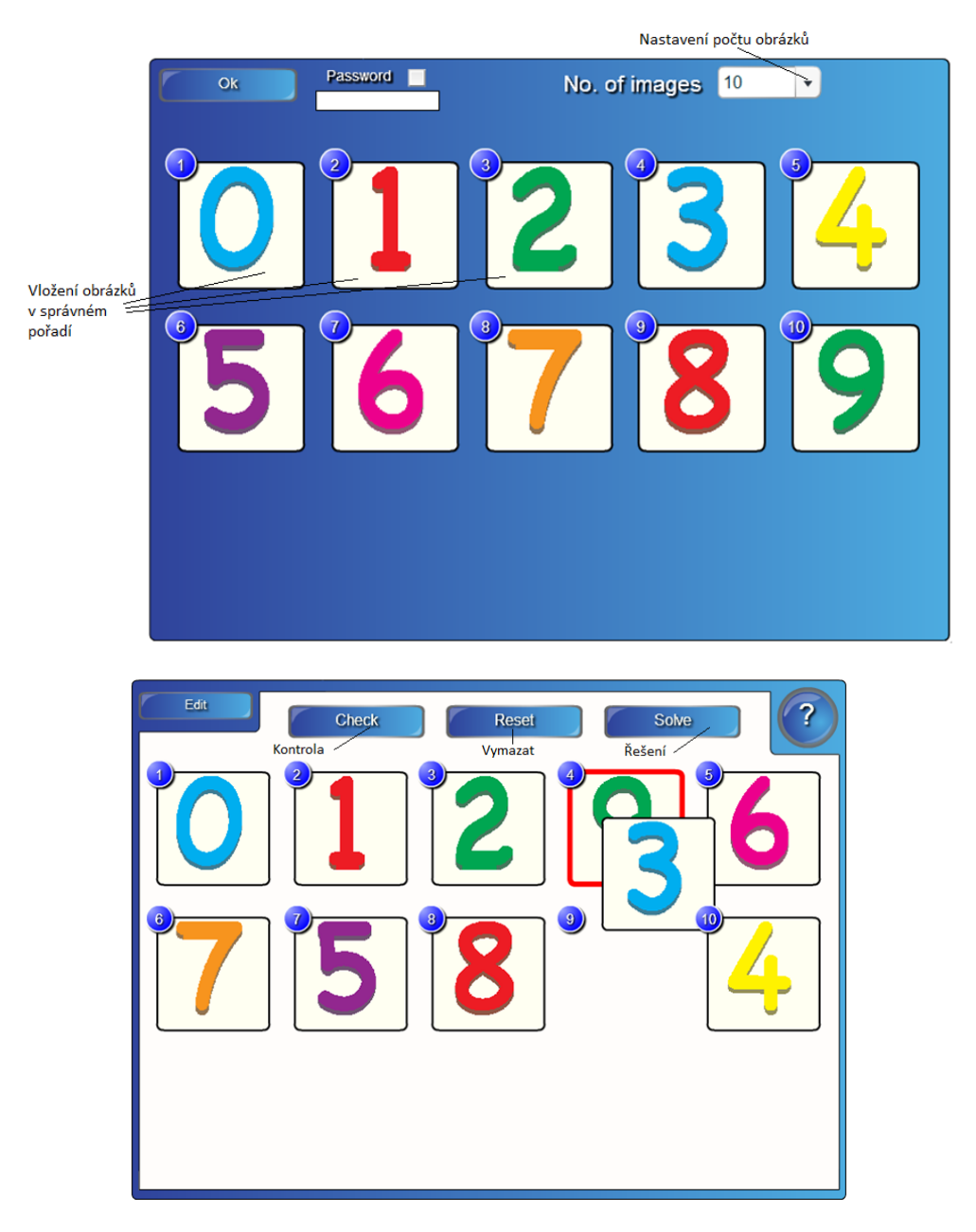

**Obrázek 4. 5: Editace cvičení Image arrange**

*Image match (Přiřazení popisků k obrázkům)*

Jedná se o cvičení, v kterém musí žák správně přiřadit popisky k obrázkům. Pohybem prstu po tabuli přiřazuje popisky.

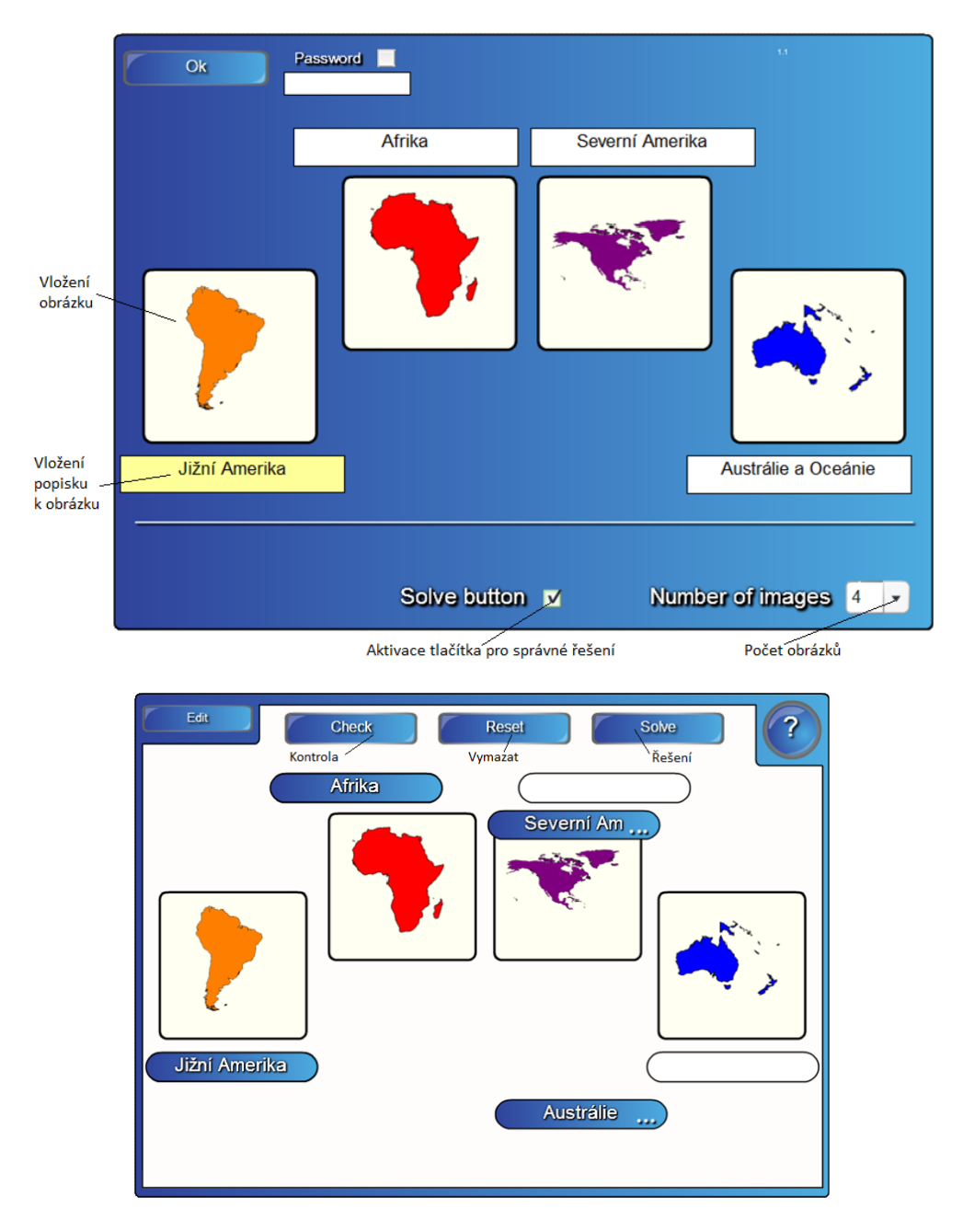

**Obrázek 4. 6: Editace cvičení Image match**

#### *Image select (Přiřazení popisku k obrázku)*

Jedná se o cvičení, v kterém musí žák přiřadit z více možností správný popisek k zobrazenému obrázku. Kliknutím na pohyblivé obrázky jich zastaví a k vybranému obrázku musí prstem přiřadit správnou odpověď.

#### Využití Galerie – Lesson Activity

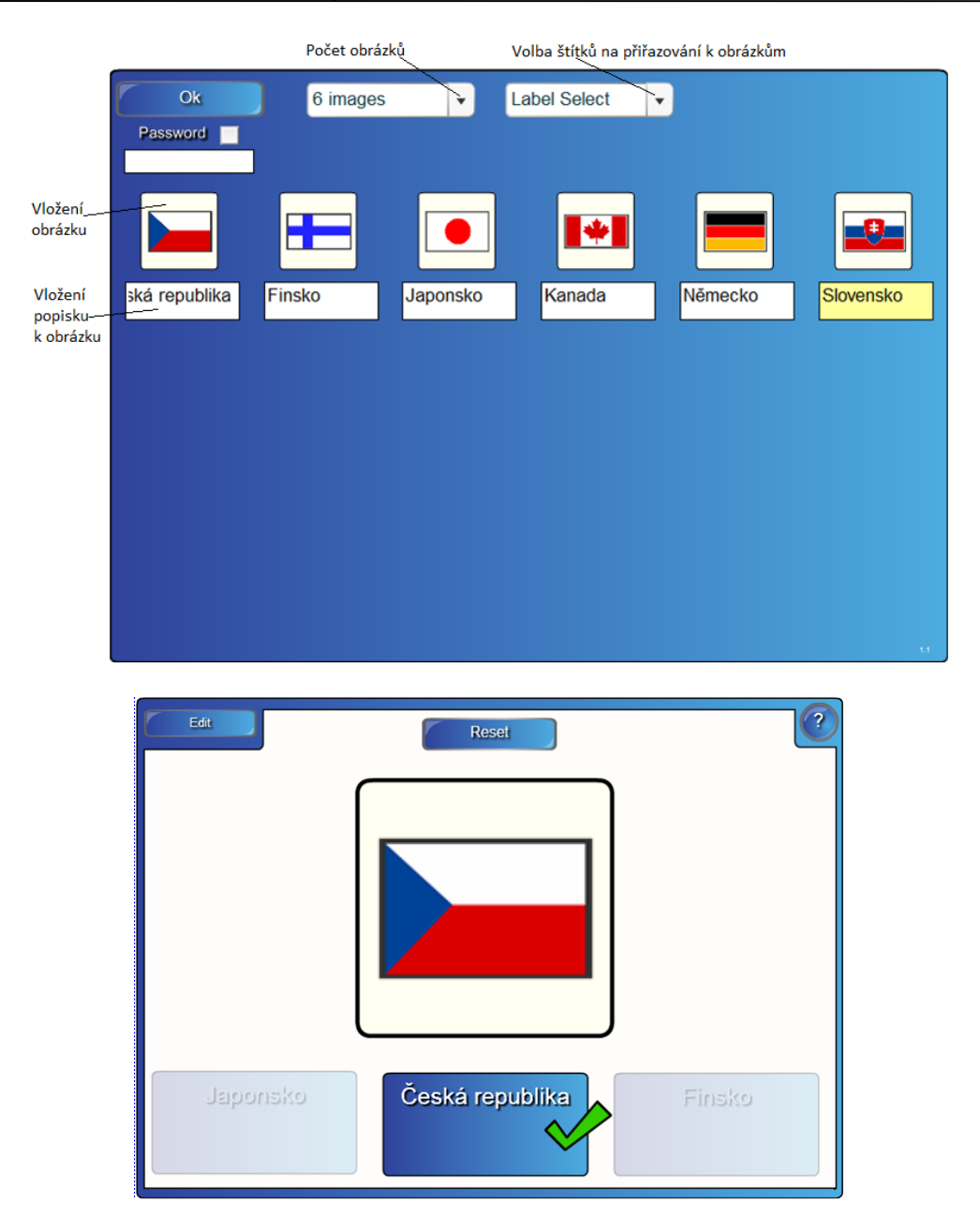

**Obrázek 4. 7: Editace cvičení Image select**

#### *Keyword match (Přiřazení slova ke správnému popisku)*

Jedná se o cvičení, v kterém musí žák přiřadit slovo (výraz) ke správnému popisku (definici). Prstem pohybuje slovy po obrazovce a přiřazuje k správným popiskům.

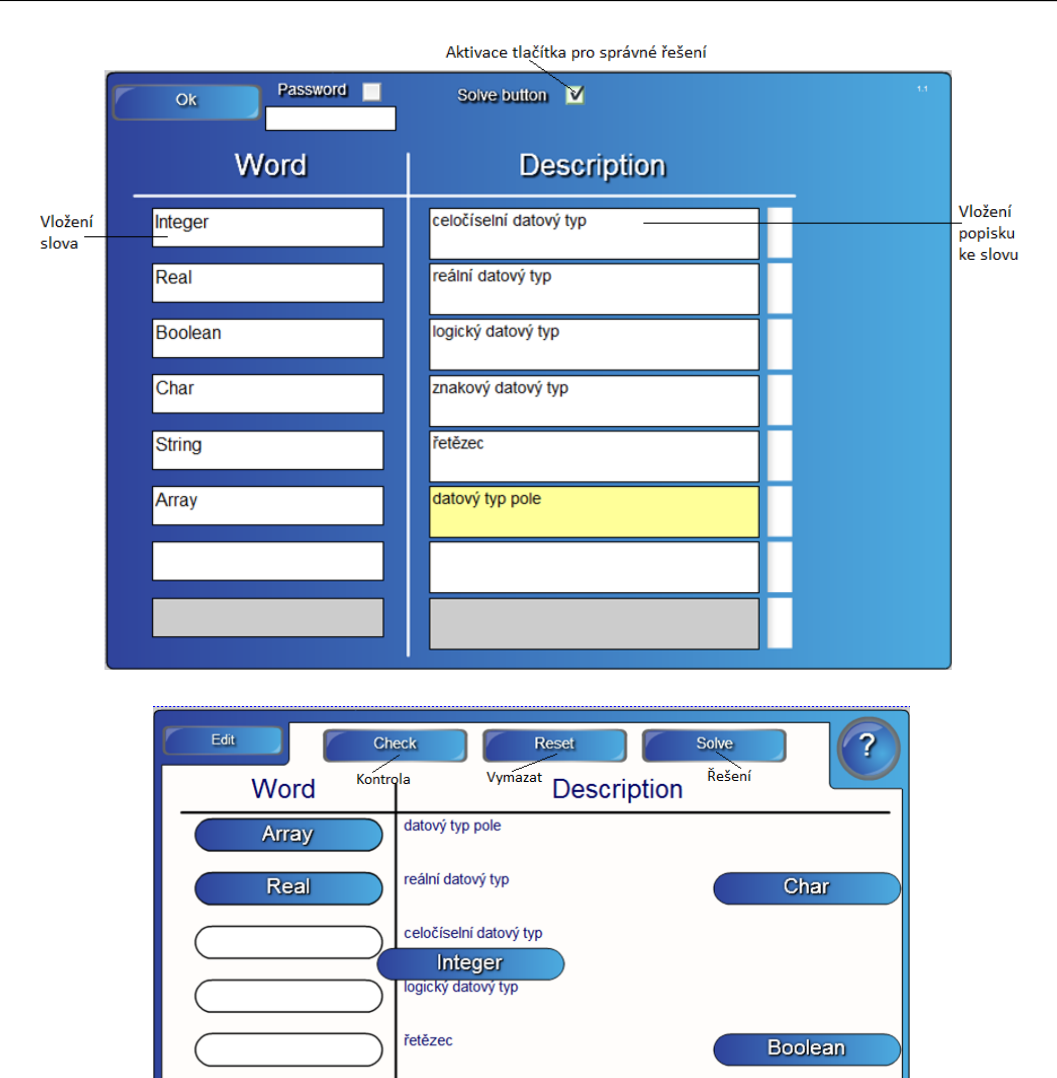

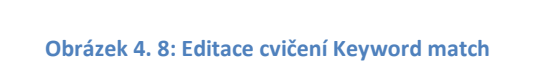

String

znakový datový typ

*Multiple choice (Test s výběrem jedné správné odpovědi)*

Jedná se o cvičení, v kterém musí žák odpovědět správně na testovou otázku. Kliknutím prstu na odpověď ji označí.

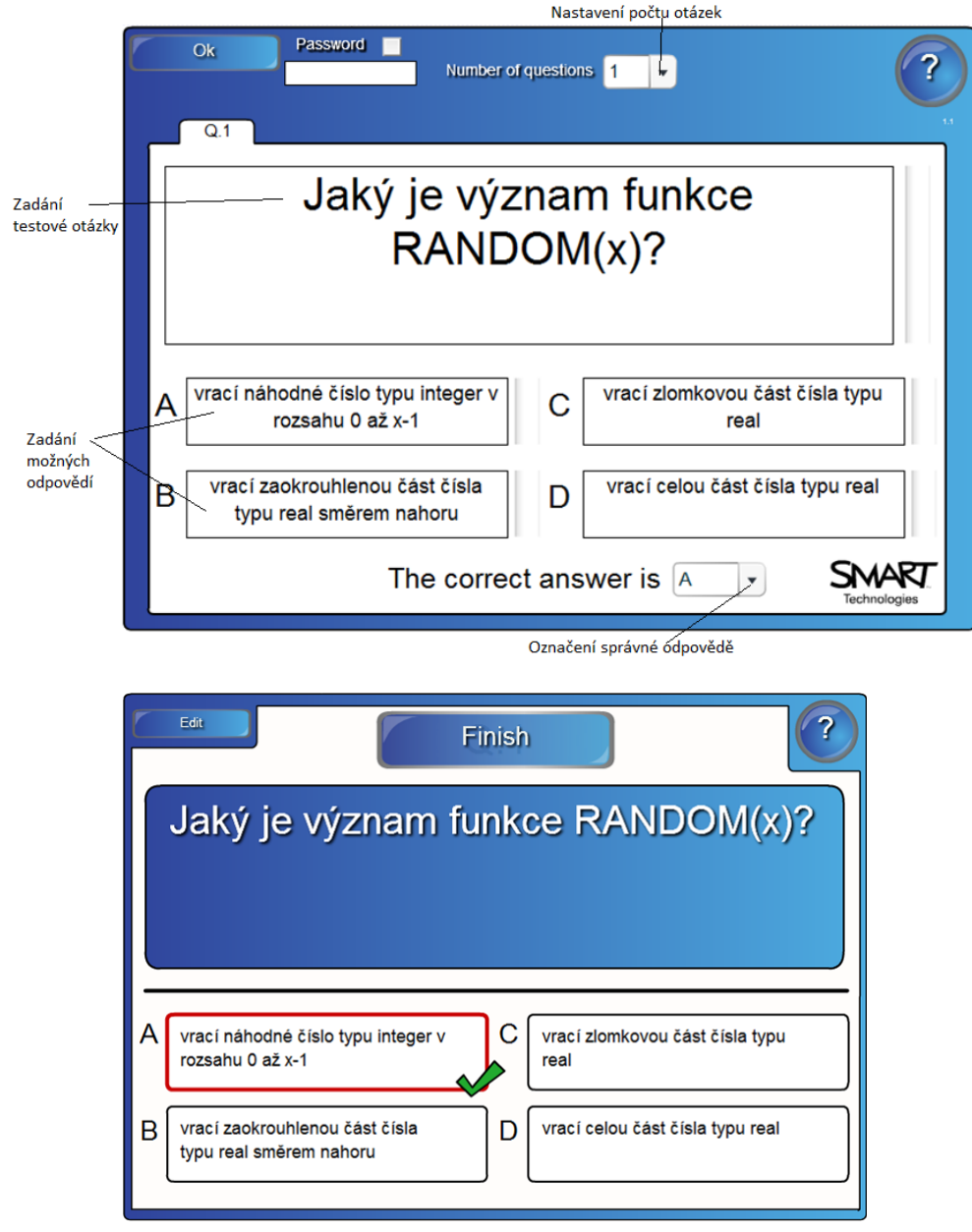

**Obrázek 4. 9: Editace cvičení Multiple choice**

*Note reveal (Tvorba osnovy/poznámek)*

Pedagog má možnost vytvoření si osnovy o pěti bodech. Osnova se mu bude postupně zobrazovat kliknutím prstu na daný bod osnovy.

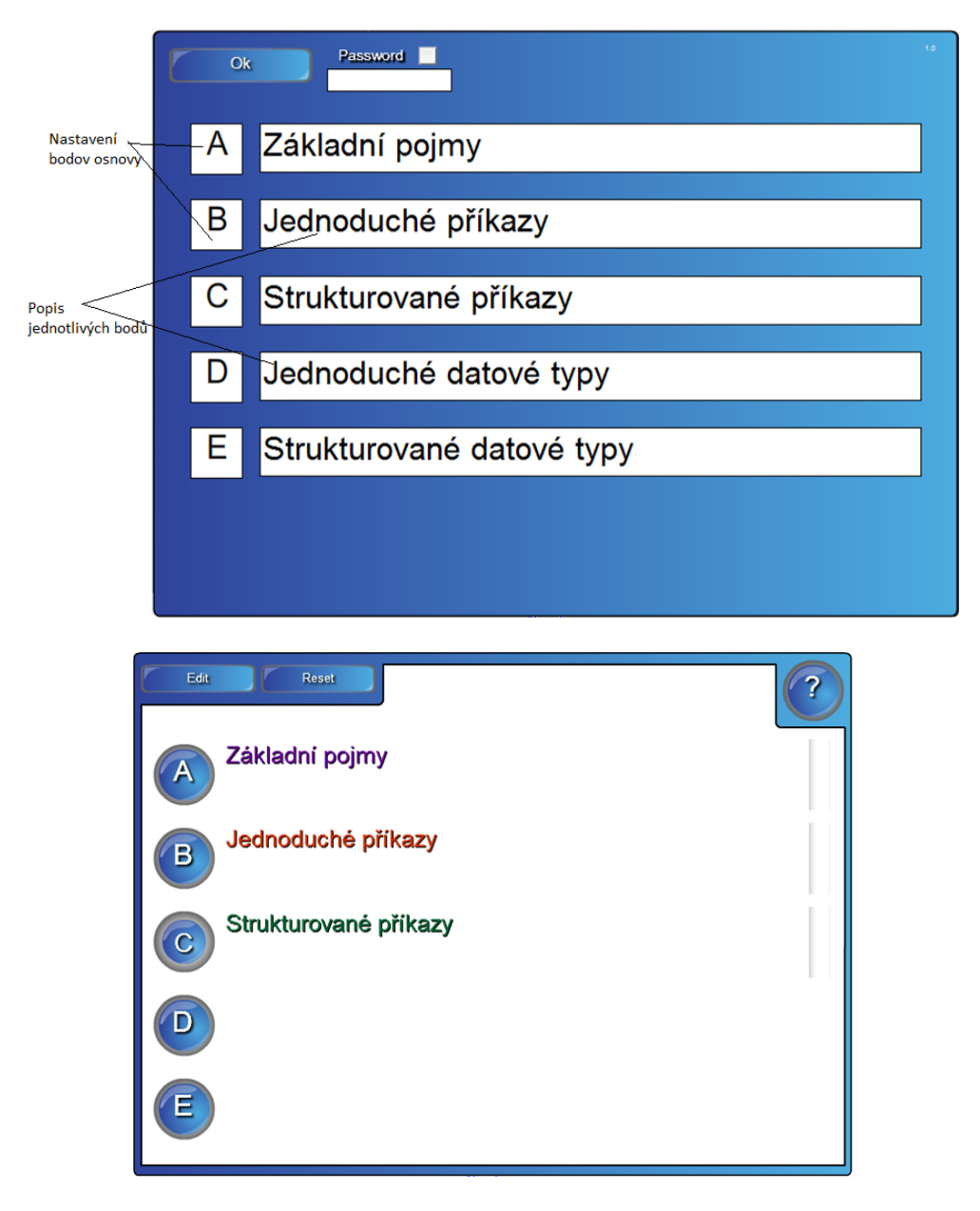

**Obrázek 4. 10: Editace cvičení Note reveal**

*Pairs (Pexeso)*

Klasická dětská hra, kdy žák kliká prstem na jednotlivé kartičky a hledá páry.

#### Využití Galerie – Lesson Activity

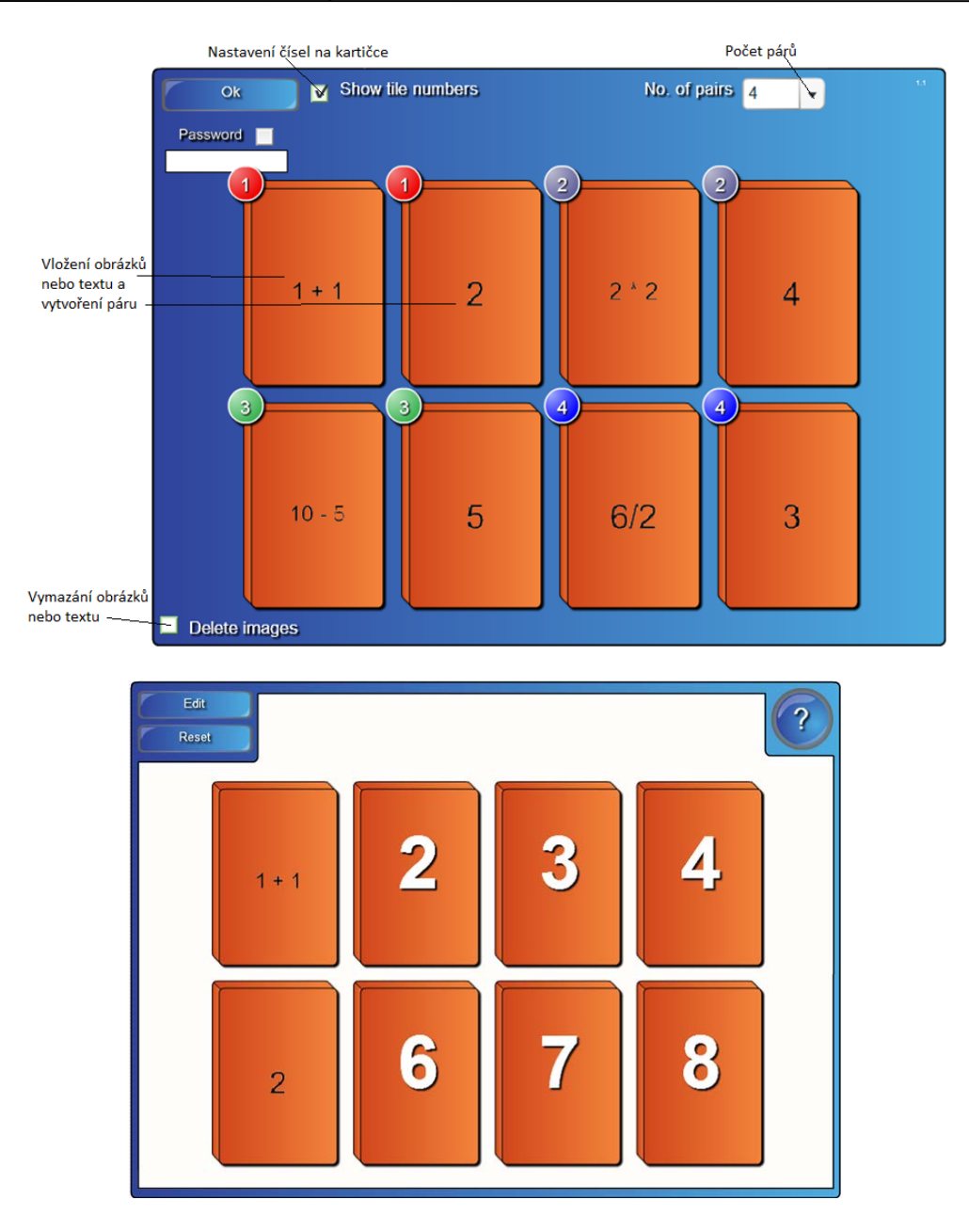

**Obrázek 4. 11: Editace cvičení Pairs**

*Sentence arrange (Pořadí slov ve větě)*

Jedná se o cvičení, v kterém musí žák správně uspořádat slova ve větě. Pohybem prstu posouvá slova a tvoří správnou větu.

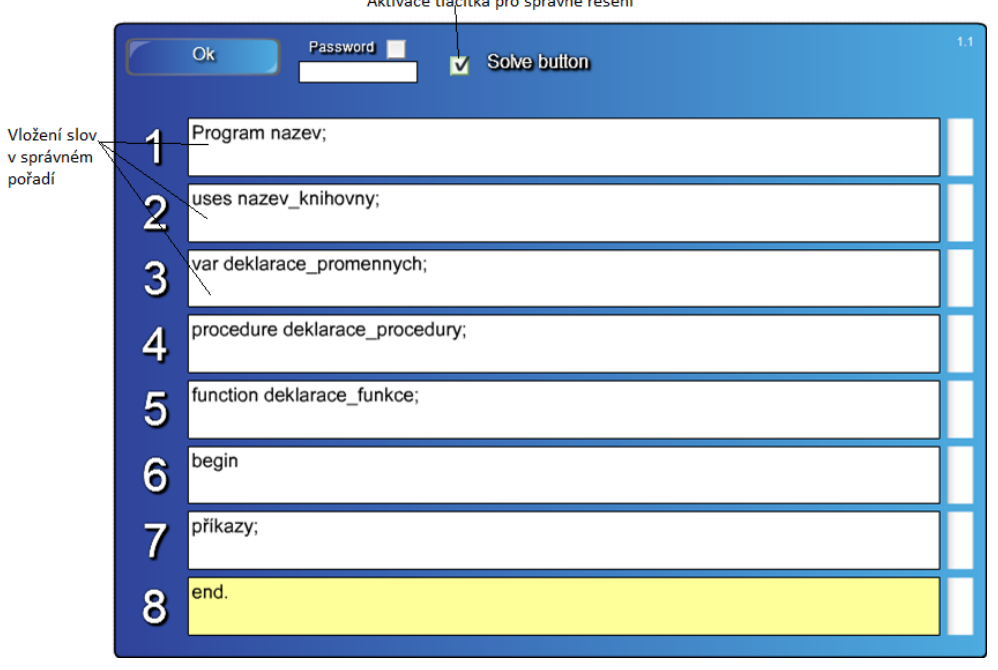

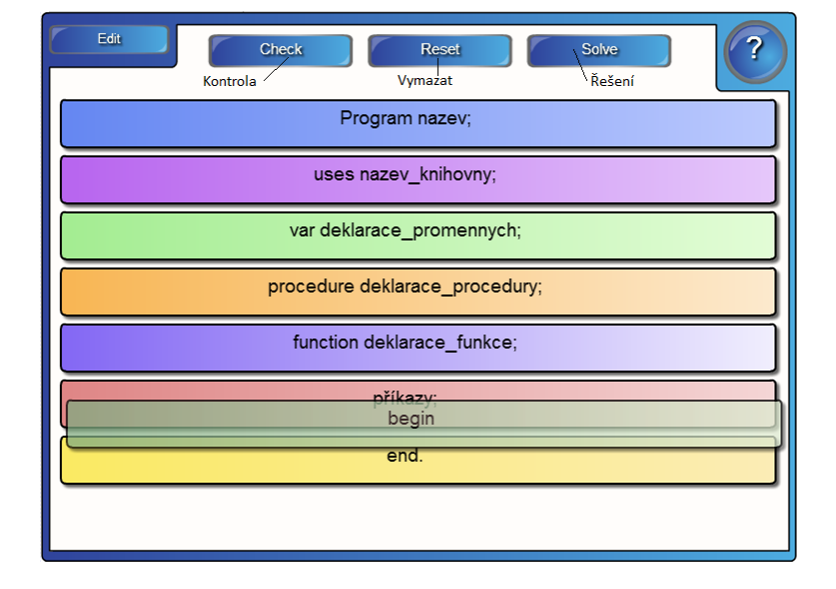

**Obrázek 4. 12: Editace cvičení Sentence arrange**

#### *Tiles (Odkrývání obrázku)*

Jedná se o cvičení, v kterém žák kliká postupně na obrázky a zobrazuje se mu po kouskách to, co je za obrázky schované.

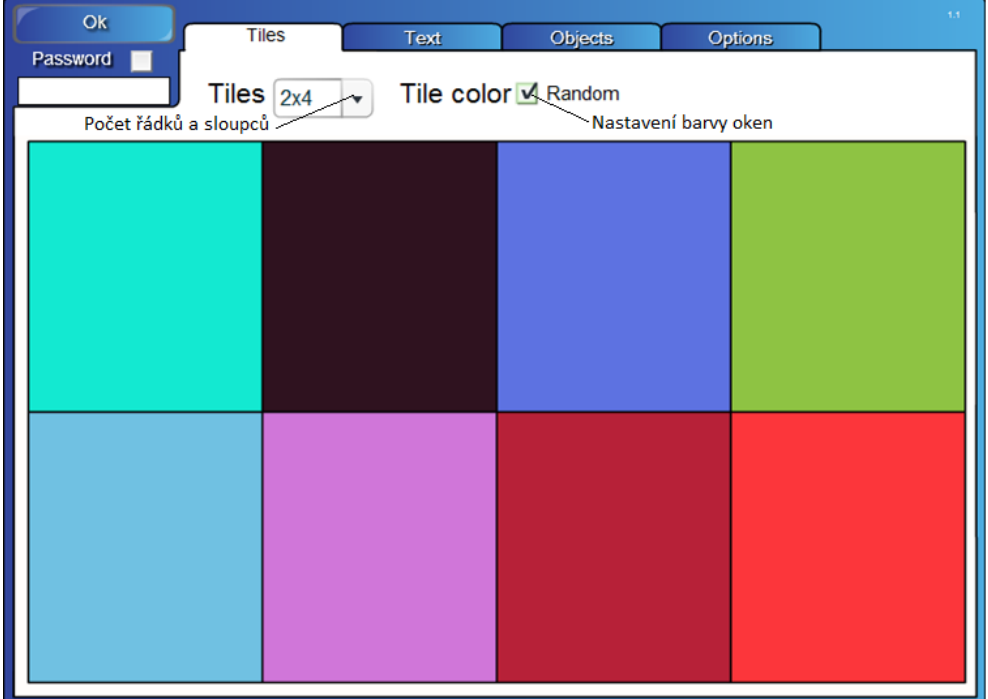

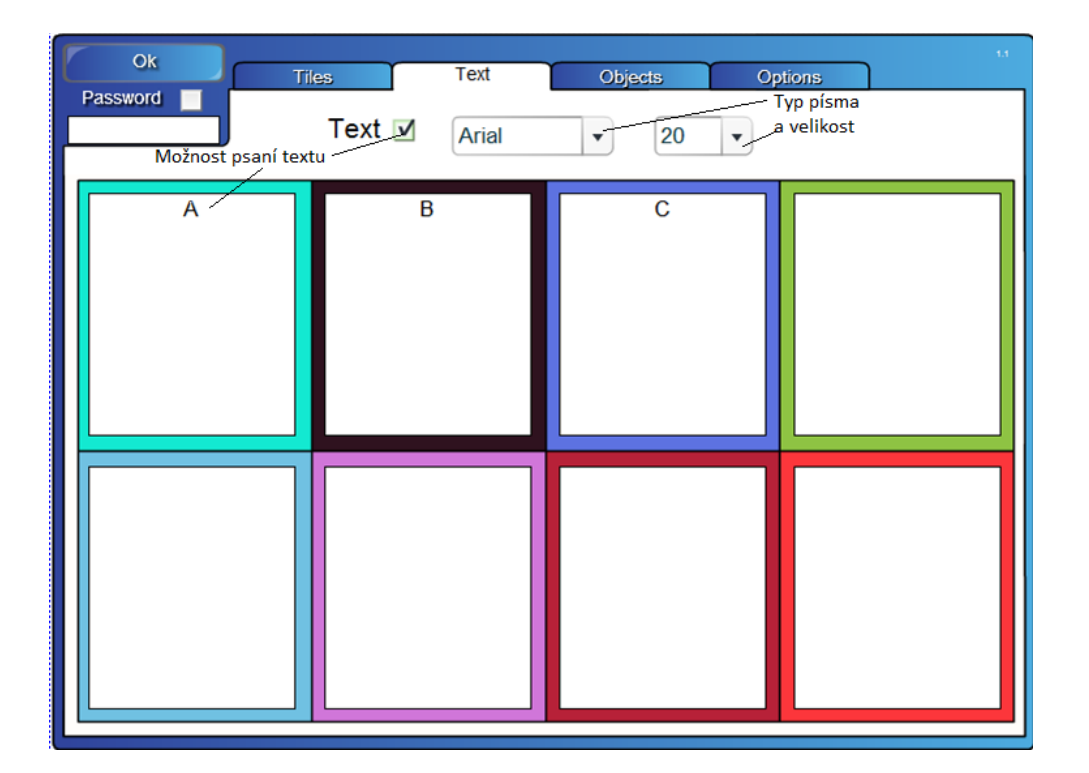

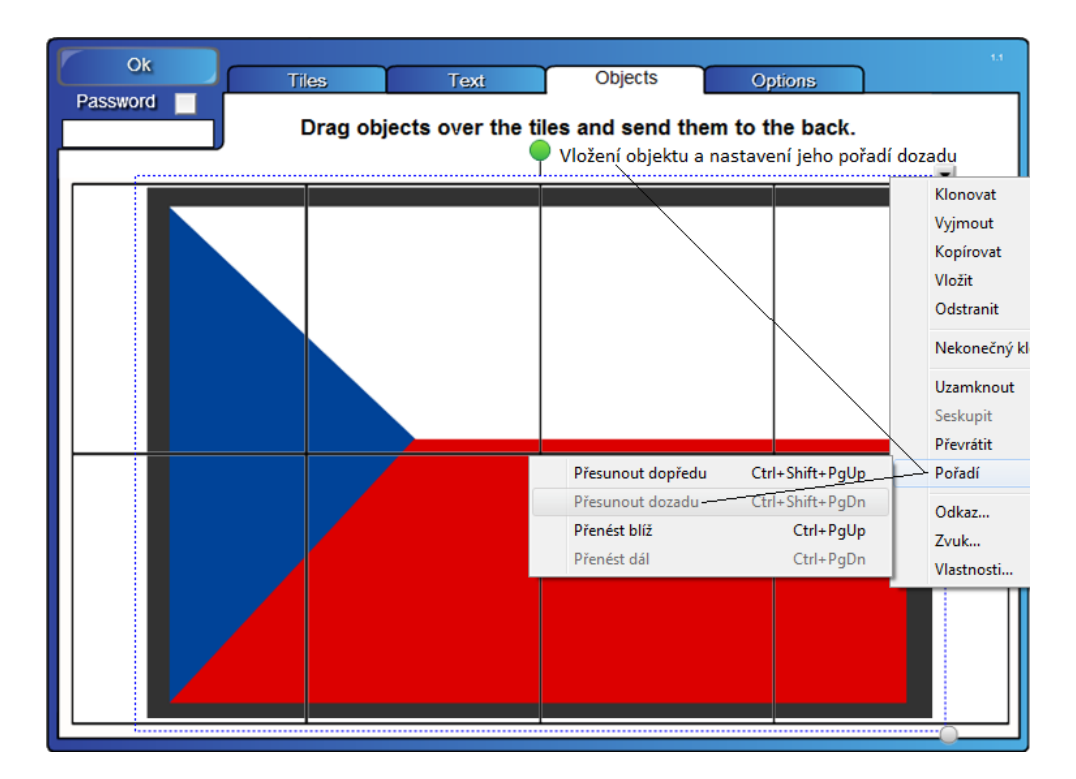

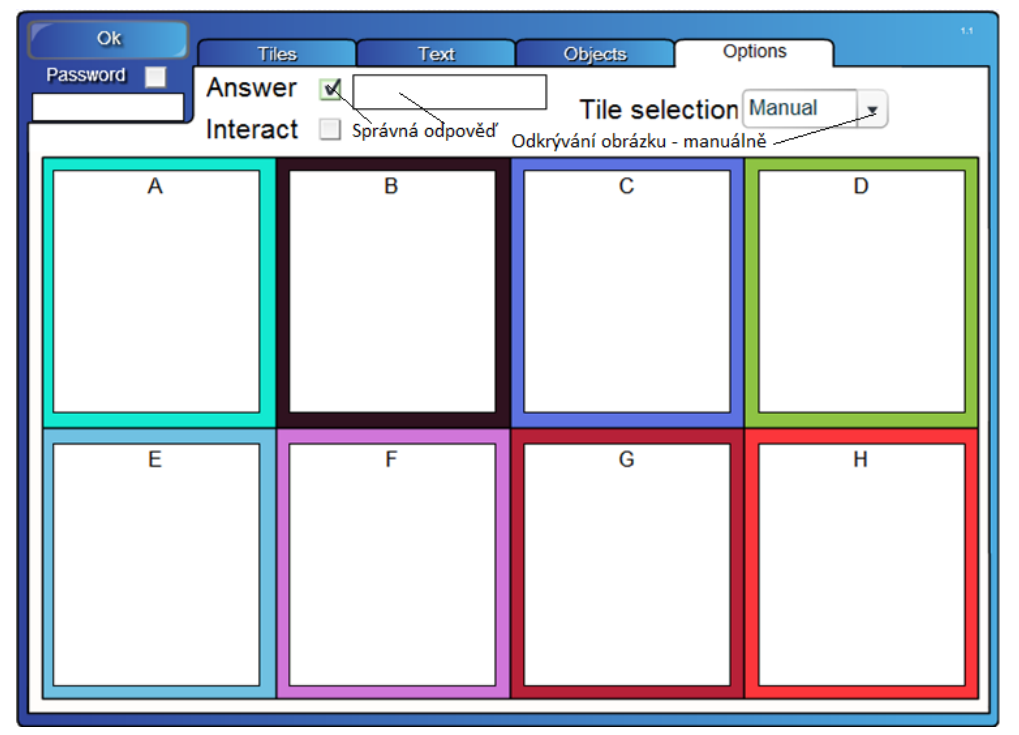

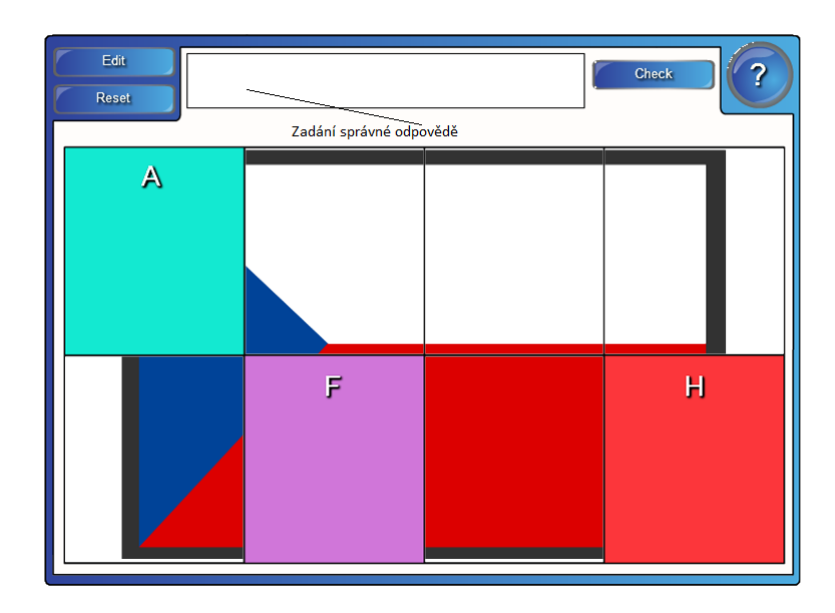

**Obrázek 4. 13: Editace cvičení Tiles**

# *Timeline reveal (Časová os)*

Jedná se o cvičení, v kterém je cílem uhodnout, co se skrývá za jednotlivými časovými údaji. Správná odpověď se zobrazí kliknutím prstu na údaj.

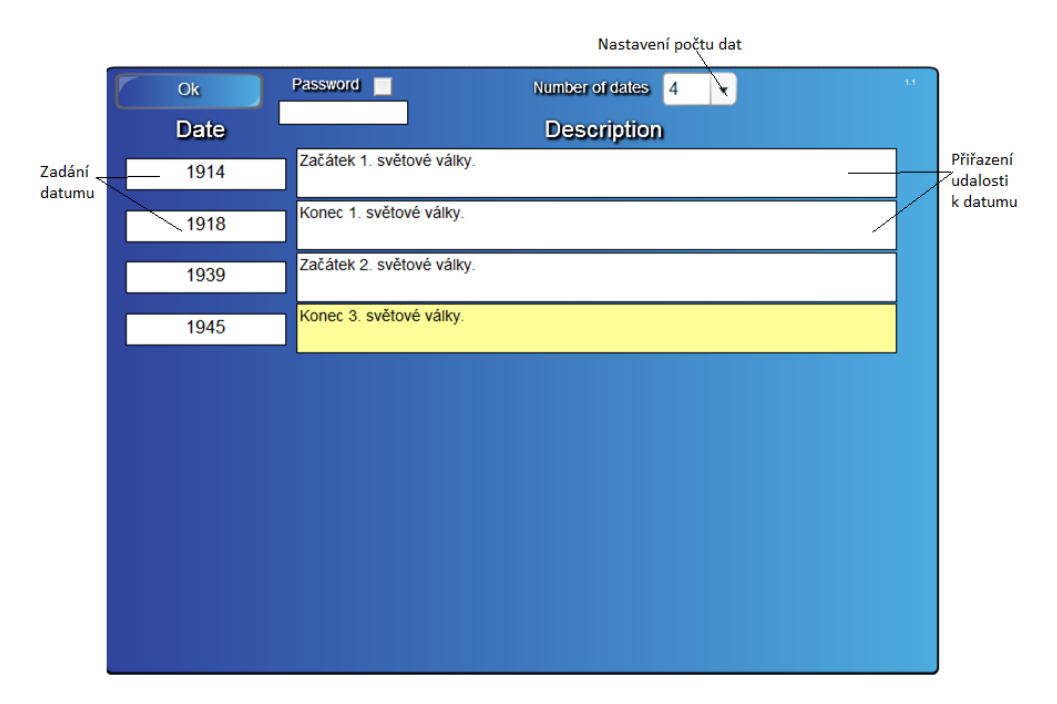

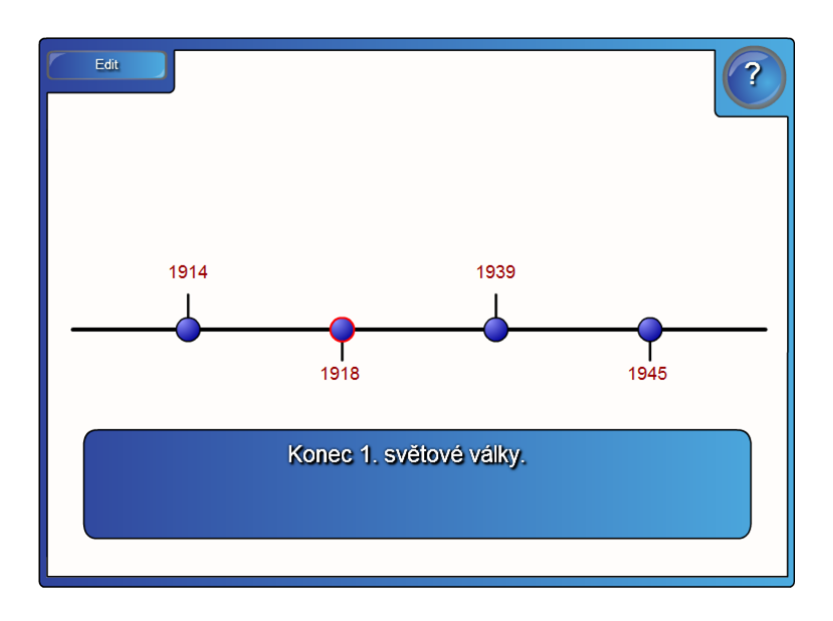

**Obrázek 4. 14: Editace cvičení Timeline reveal**

#### *Vortex sort - image (Třídění obrázků)*

Jedná se o cvičení, v kterém žák třídí zadané obrázky do příslušných skupin tahem prstu.

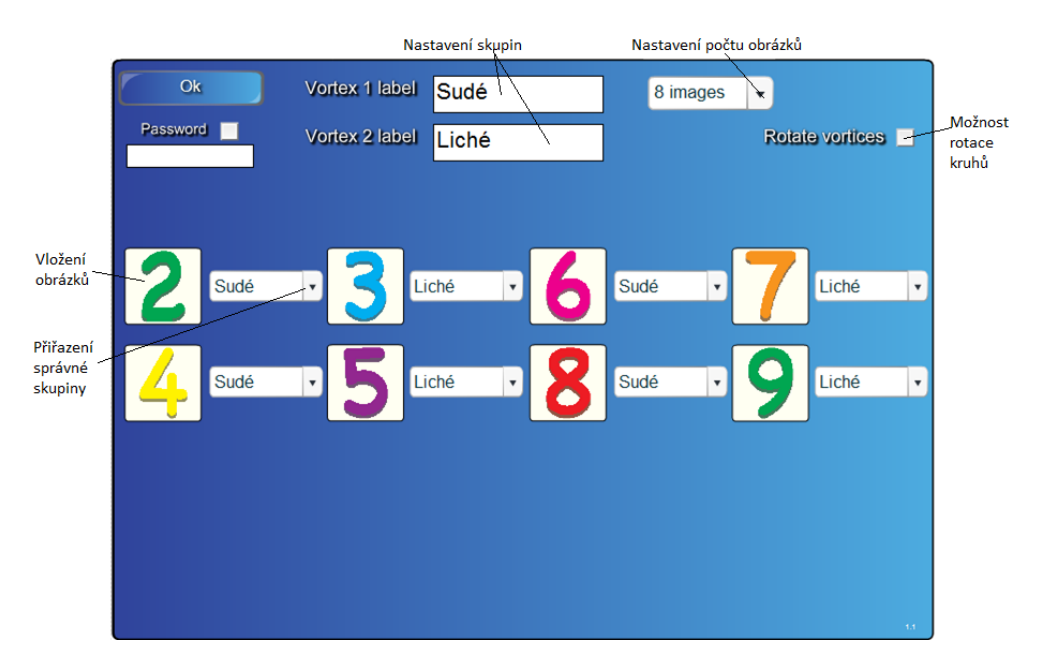

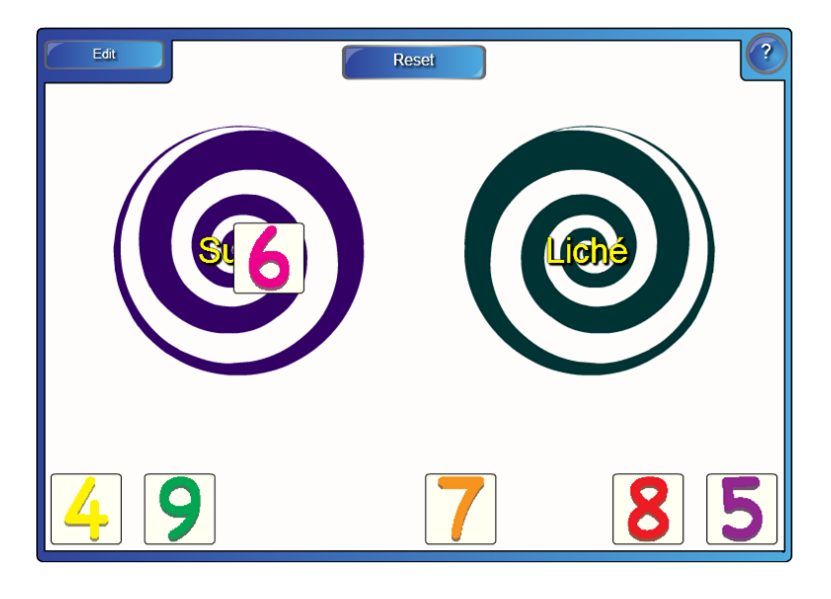

**Obrázek 4. 15: Editace cvičení Vortex sort – image** 

#### *Vortex sort - text (Třídění textu)*

Jedná se o cvičení, v kterém žák třídí zadané popisky do příslušných skupin tahem prstu.

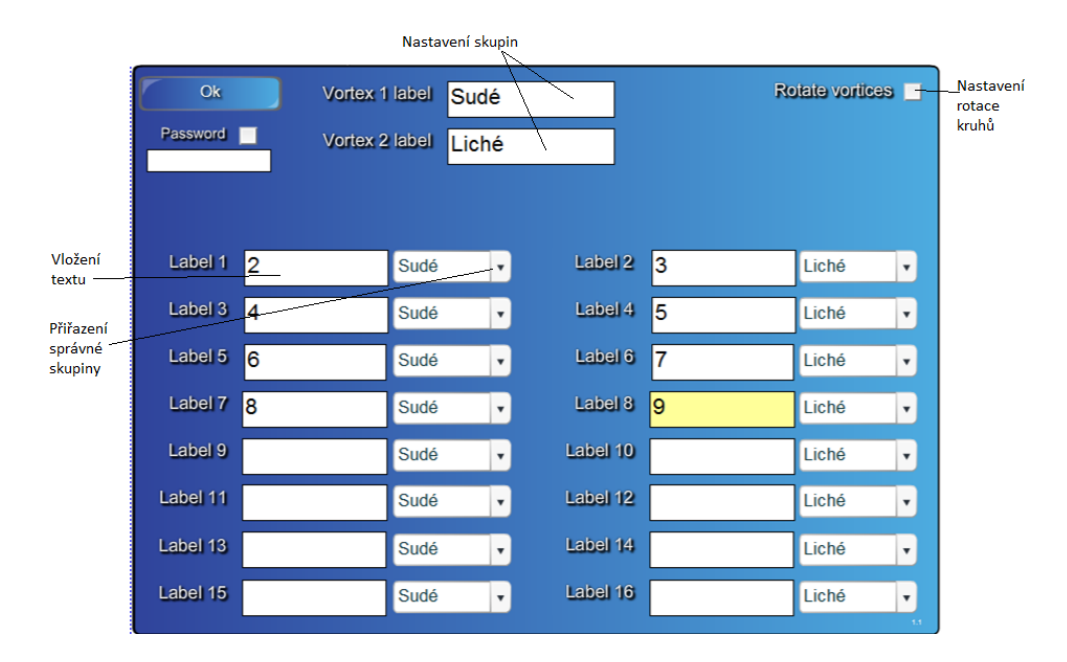

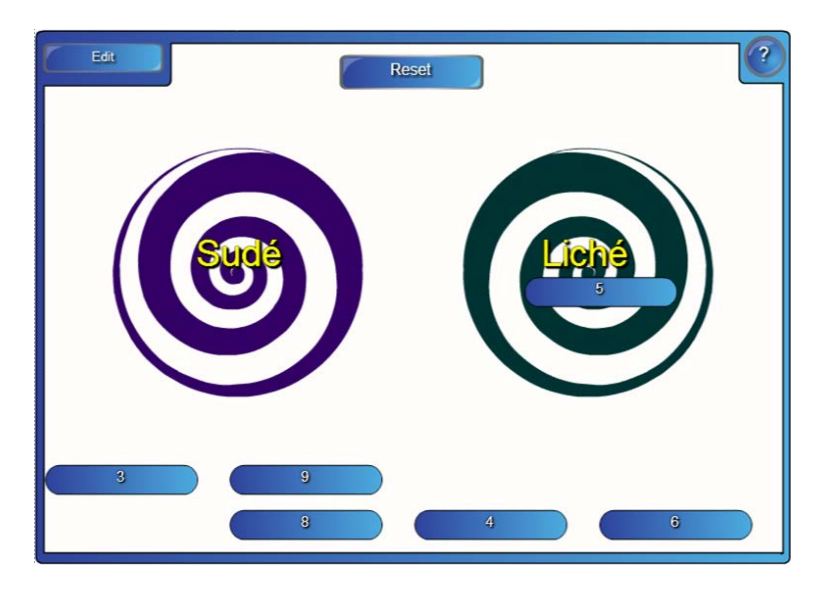

**Obrázek 4. 16: Editace cvičení Vortex sort – text**

## *Word biz (Osmisměřovka)*

Jedná se o cvičení, v kterém žák postupným klikáním do osmisměřovky zadává správnou odpověď.

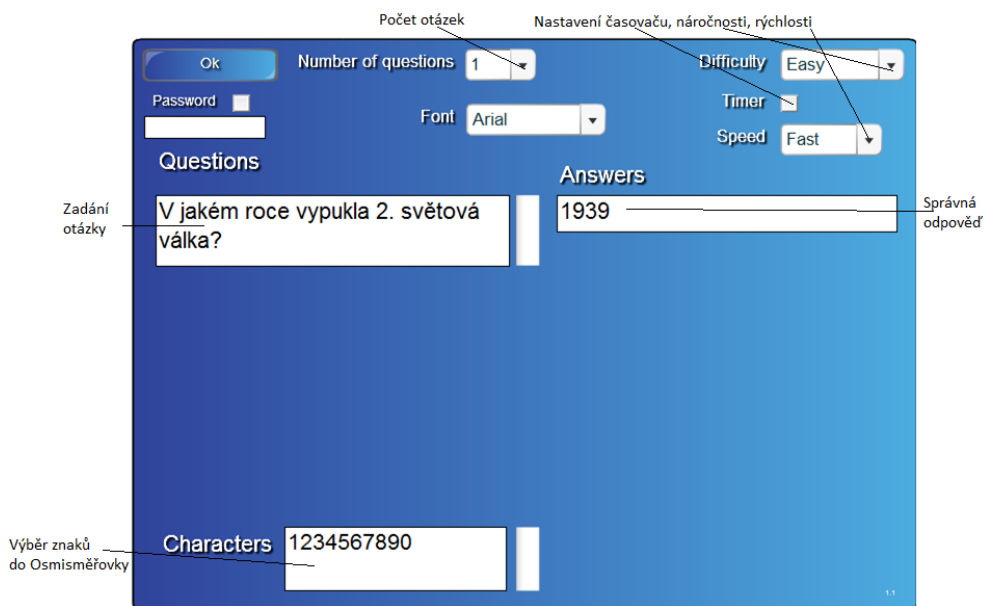

| <b>Finish</b><br>Reset     | 193          |                |          |                |                  |                    |  |
|----------------------------|--------------|----------------|----------|----------------|------------------|--------------------|--|
| <b>Question 1</b>          | 0            | 3              |          |                |                  |                    |  |
| V jakém roce<br>vypukla 2. |              | $\overline{2}$ | 3        | රි             | 3                | 8                  |  |
| světová válka?             | 9            |                | $\bf{2}$ |                |                  |                    |  |
|                            | $\mathbf{0}$ |                |          | $\overline{0}$ |                  | $\overline{\bf 2}$ |  |
| Score 0                    | $\bm{0}$     |                | 9        | g              | $\boldsymbol{2}$ | $\overline{0}$     |  |
| Top score 40               |              |                |          |                |                  |                    |  |

**Obrázek 4. 17: Editace cvičení Word biz**

#### *Word guess (Slovní hádanka)*

Jedná se o cvičení, v kterém žák postupným klikáním do osmisměřovky hádá správnou odpověď. Když si neví rady, může kliknout na nápovědu, nebo "poprosí" o další písmenko.

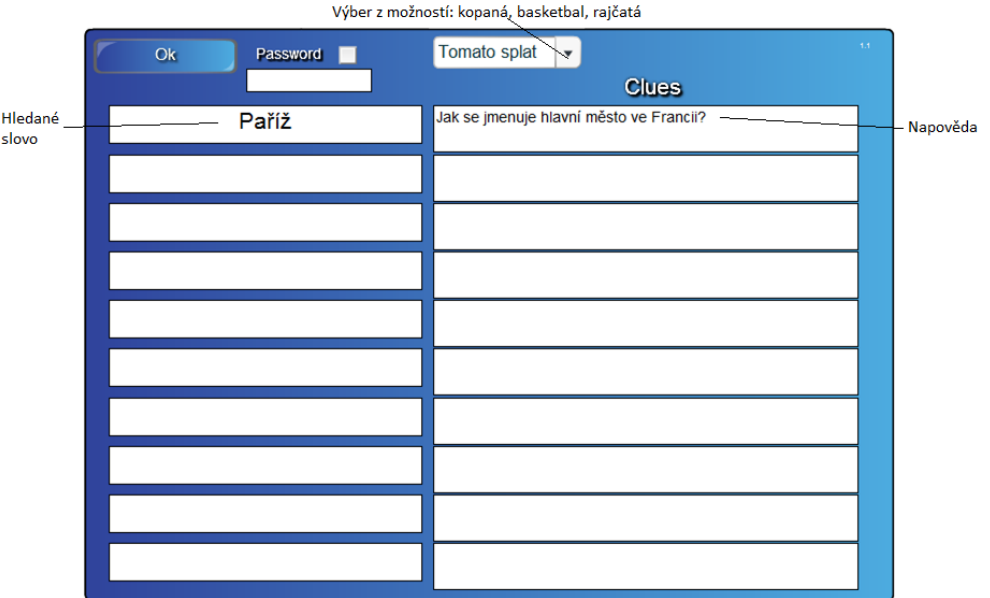

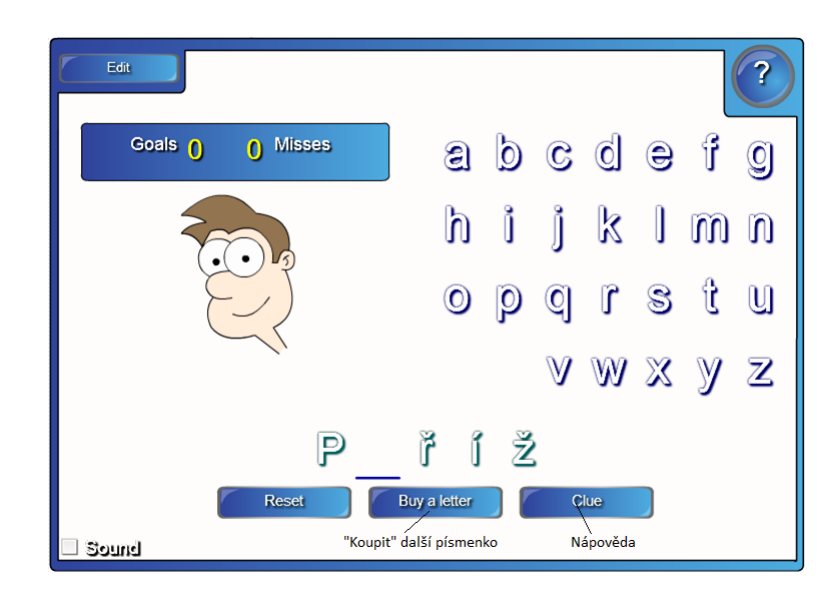

**Obrázek 4. 18: Editace cvičení Word guess**

#### <span id="page-44-0"></span>**4.1.2 Examples**

V Examples najdeme opět různé možnosti pro pedagoga využitelné ve výuce.

#### *Activities (Aktivity)*

V této záložce najdeme už připravená všechna cvičení/aktivity, které jsme si popsali víše (od *Anagramu* až po *Word guess*). Aktivity jsou vytvořené v anglickém jazyku a můžeme je ihned používat nebo si je můžeme editovat podle vlastní potřeby. Ukázka:

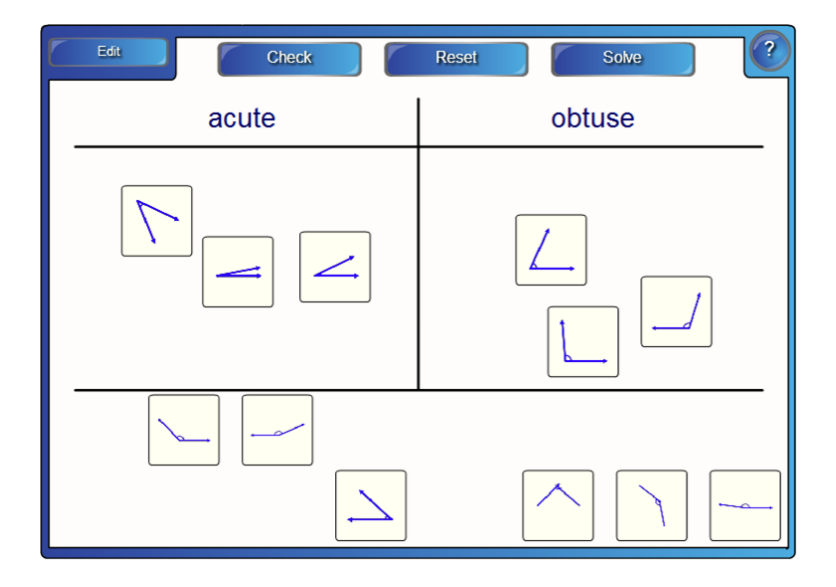

**Obrázek 4. 19: Ukázka ze záložky Activities**

*Help (Pomoc)*

V této části najdeme pomocné doplňky, například pro správné a nesprávné odpovědi (palec nahoru, palec dolu), semafor, otazníky apod. Ukázka:

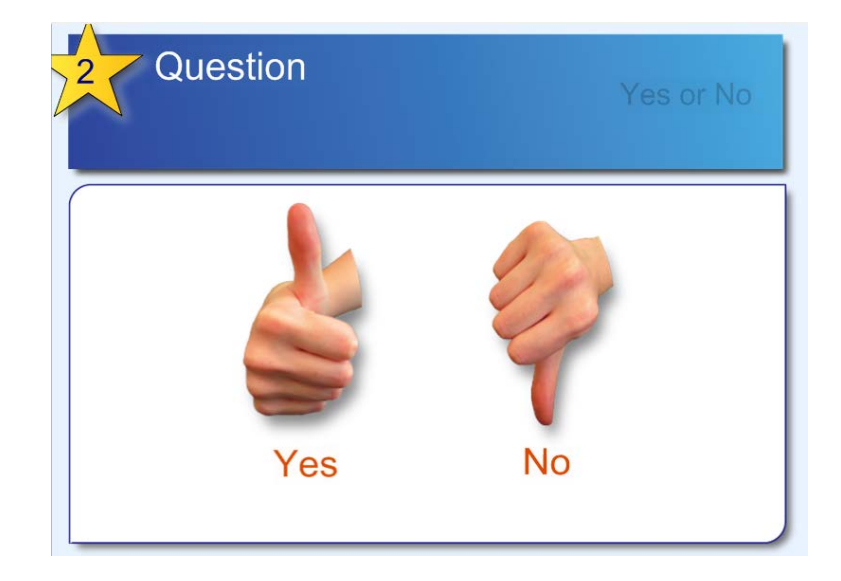

**Obrázek 4. 20: Ukázka ze záložky Help**

#### *Layering (Vtstvění)*

V tyhle sekci najdeme opět různé možnosti na zpestření výuky: jak schovat správné odpovědi za nějaké objekty (Clic to reveal), schovat správné odpovědi pomocí "barevné metody" (*Clolor reveal*), jak vytvořit jednoduchou doplňovačku – doplnění slov do vět (*Drag to target*), nebo jak "vytahovat" schovaný text (Layer reveal). Ukázka:

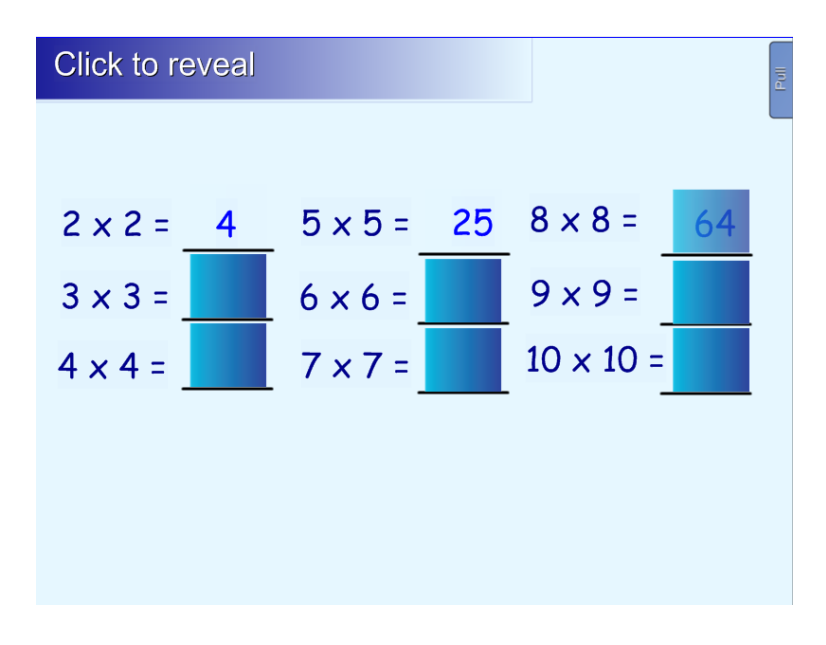

**Obrázek 4. 21: Ukázka ze záložky Layering**

#### *Pages (Stránky)*

V části Pages najdeme opět ukázky některých typů cvičení (práce s objekty). Ukázka:

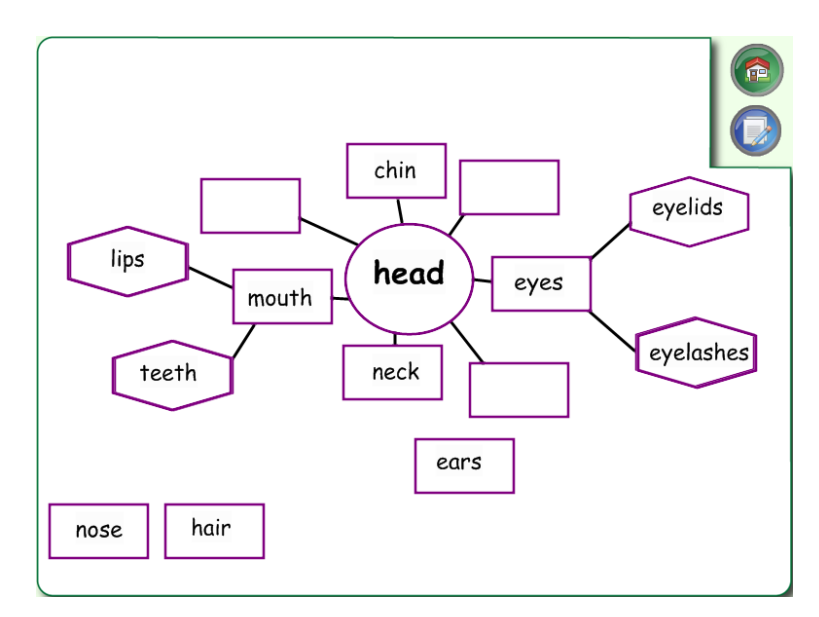

**Obrázek 4. 22: Ukázka ze záložky Pages**

#### *Tools (Nástroje)*

A opět ukázka toho, co můžeme v SMART Notebooku využít – různé typy cvičení, aktivit (*Click and reveal*), přiřazení nebo doplnění (*Checker tool*), náhodné generování textu nebo číslic (*Random image and text*), "praskající balónky" (*Balloon pop*). Ukázka:

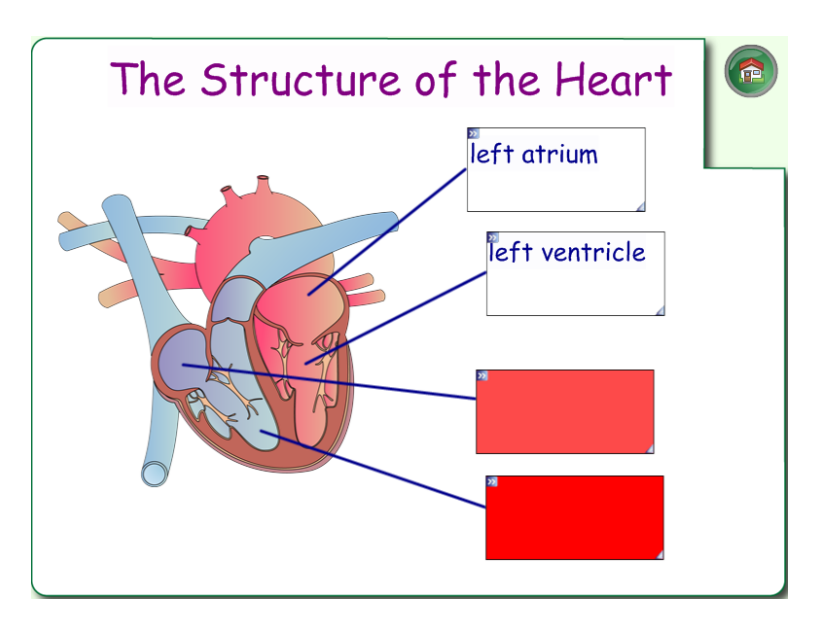

**Obrázek 4. 23: Ukázka ze záložky Tools**

#### <span id="page-47-0"></span>**4.1.3 Games**

V Games, jako už napovídá název, najdeme různé druhy her – deskové hry, křížovku, balíček karet, kostky a domino.

#### *Board games (Deskové hry)*

Záložka obsahuje deskové hry jako šachy a dáma. Máme zde možnost nastavení různých hracích ploch (desek). Ukázka:

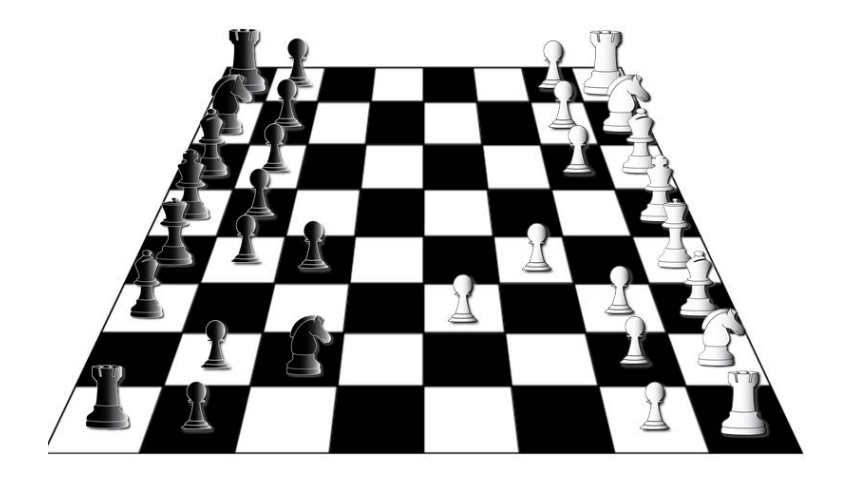

**Obrázek 4. 24: Ukázka ze záložky Games – Board games**

#### *Crossword (Křížovka)*

Máme zde k dispozici jeden příklad na křížovku. Opět si můžeme tuhle ukázku sami editovat (tlačítko Edit) a vytvořit si cvičení se svými pojmy. Ukázka editace:

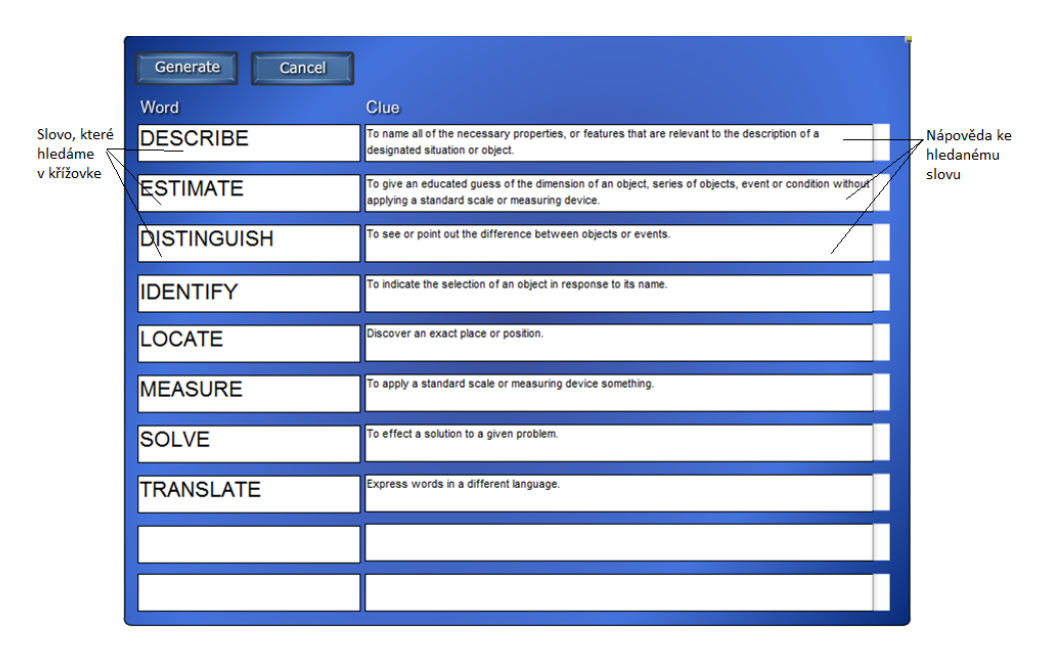

**Obrázek 4. 25: Ukázka ze záložky Games – Crossword – editace**

A hotová křížovka:

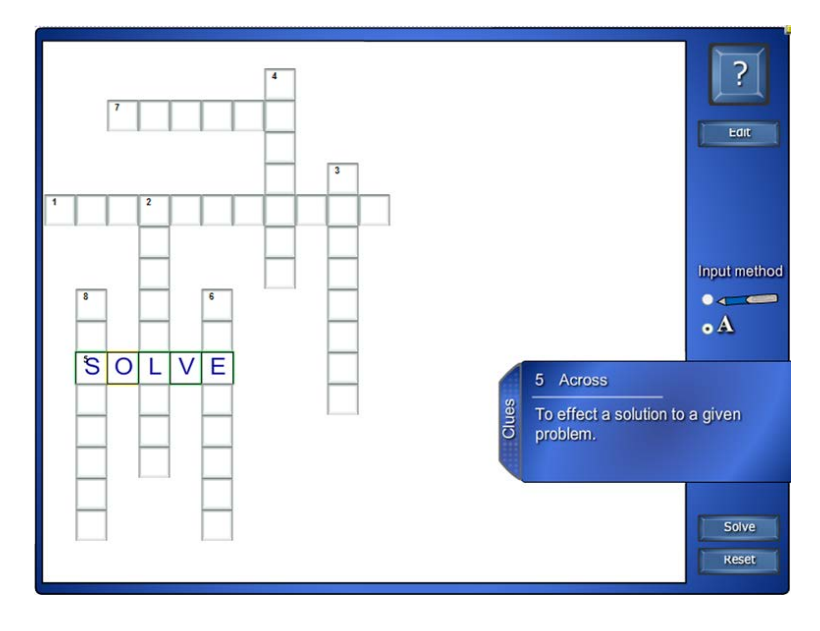

**Obrázek 4. 26: Ukázka ze záložky Games – Crossword – aplikace**

*Deck of cards (Balíček karet)*

Vycházejíc z názvu, najdeme tu celý balíček karet – káro, srdce, piko a kříž. Ukázka:

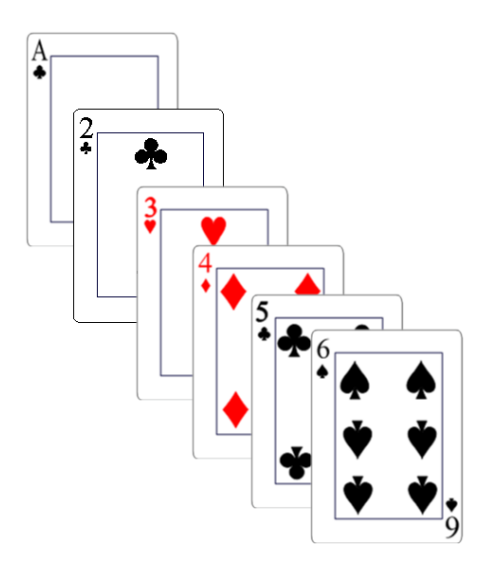

**Obrázek 4. 27: Ukázka ze záložky Games – Deck of cards**

#### *Dice (Kostky)*

V této záložce jsou k dispozici 3D kostky. Kliknutím na kostku se dá do pohybu a zastaví se na náhodně vygenerovaném čísle. Ukázka:

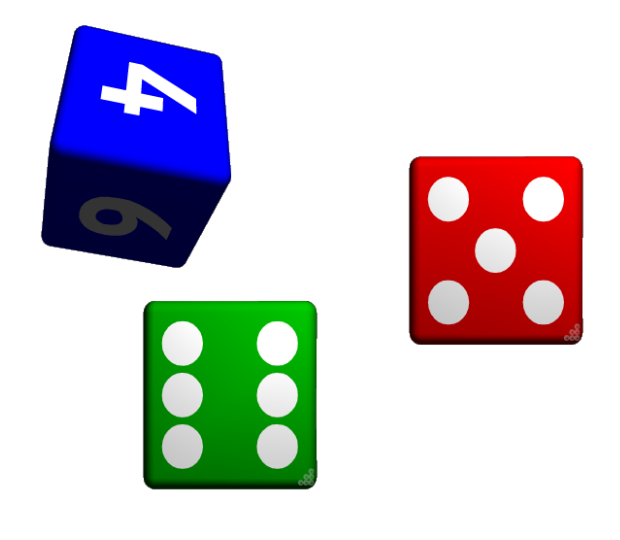

**Obrázek 4. 28: Ukázka ze záložky Games – Dice**

#### *Dominos (Domino)*

Pomocí kostek domina si můžeme nejen zahrát samotnou hru domino, ale využít kostky i jako učební pomůcku – počty v matematice pomocí. Ukázka:

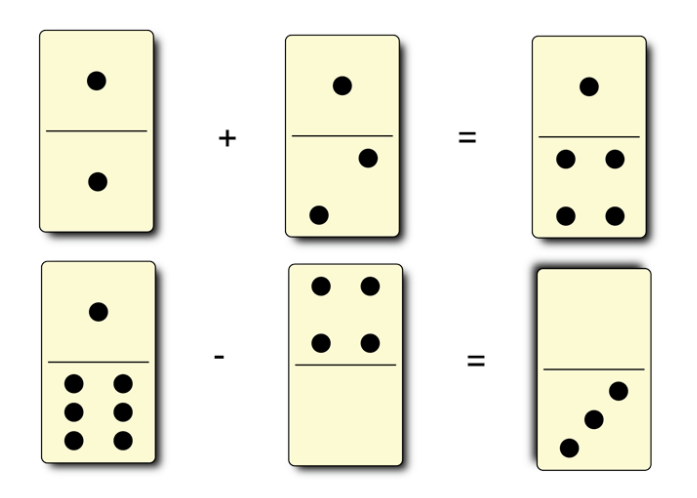

**Obrázek 4. 29: Ukázka ze záložky Games – Dominos**

#### <span id="page-50-0"></span>**4.1.4 Graphics**

V Graphics najdeme boxy (*Bars and boxes*), pozadí (*Borders*), ikonky (*Icons*), štítky a knoflíky (*Labels and buttons*), nebo vysouvací popisky (*Pull tabs*). Ukázka:

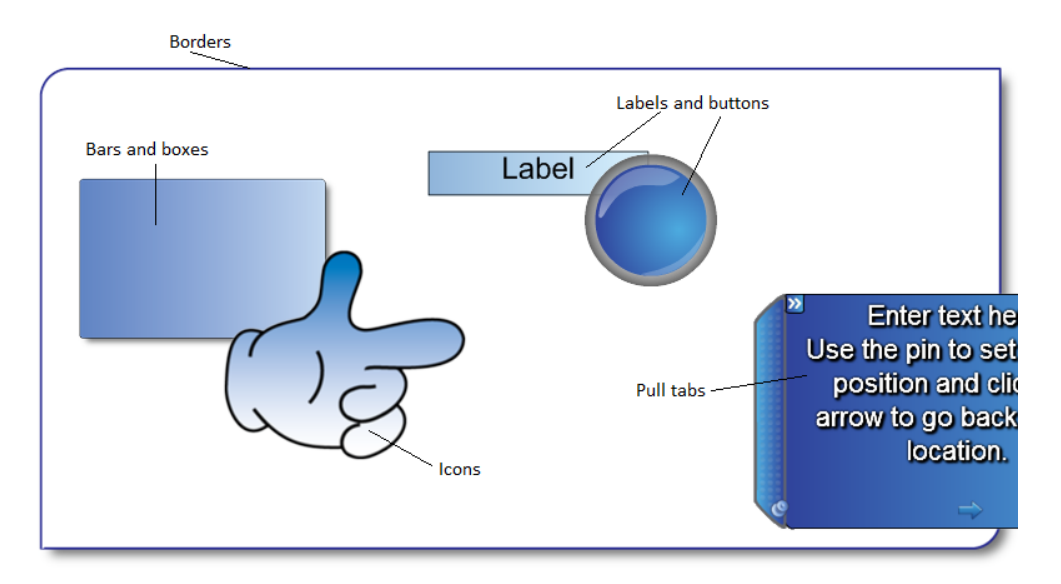

**Obrázek 4. 30: Ukázka ze záložky Graphics**

#### <span id="page-50-1"></span>**4.1.5 Pages**

Opět jedna ze záložek, kde můžeme najít návrhy výukových stránek, stránek pro odpovědi nebo stránek titulních.

*Lesson pages (Výukové návrhy)*

Zde najdeme stránky pro zápis (*Blank*), stránky pro vytvoření cviční na třídění (*Category sort*), na doplnění popisků (*Fill in the blank*), zápis instrukcí (*Instruction*), stránky pro vytvoření cvičení "přiřaď pojem k definici" (Keyword match), stránky pro tvorbu popisu (*Keyword pad*), tvorba otázek (*Question*), ukládání pojmů podle důležitosti (*Ranking*), pořadí slov ve větě (*Sentence arrange*), opět stránka pro zápis (*Statement*), přiřazení popisků do terče (*Target*) a nakonec Vennové diagrami (*Venn diagram*). Ukázka:

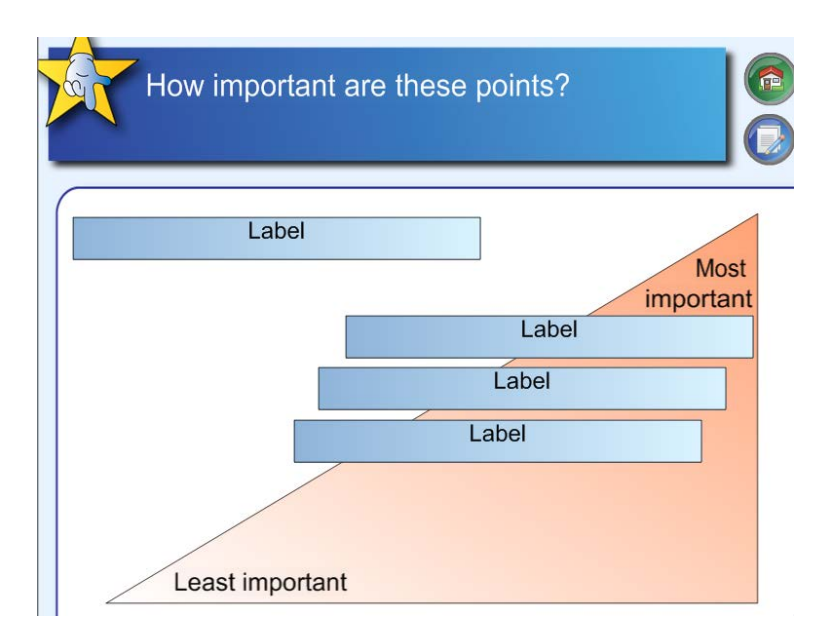

**Obrázek 4. 31: Ukázka ze záložky Pages – Lesson pages**

#### *SMART Response pages (Možnosti pro odpovědi)*

Tato záložka obsahuje ukázky: pro volbu správné odpovědi z možností (*Multiple answer, choice*), správná odpověď schovaná za otazníkem (*Numeric*), odpovědi pomocí "semaforu" (*Traffic lights*), odpověď SPRÁVNĚ/NESPRÁVNĚ (*True or false*) nebo odpověď ANO/NE (*Yes or Not*). Ukázka:

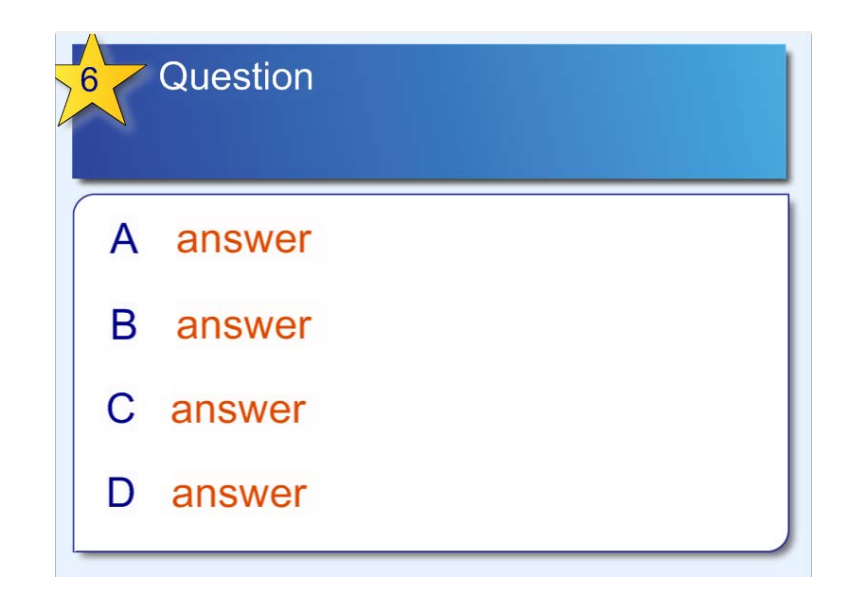

**Obrázek 4. 32: Ukázka ze záložky Pages – SMART Response pages**

#### *Title pages (Titulní stránky)*

Máme možnost vytvoření titulní stránky k interaktivním cvičením nebo k celé vytvořené výukové prezentaci. Ukázka:

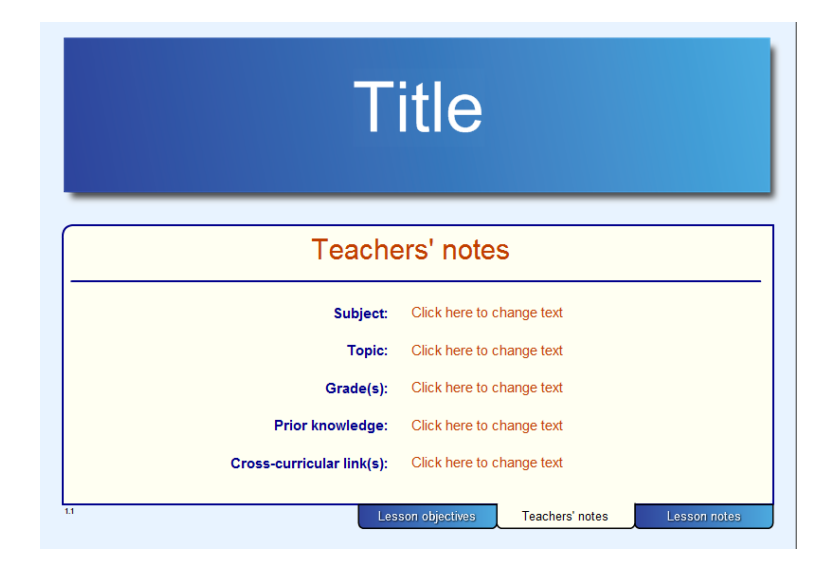

**Obrázek 4. 33: Ukázka ze záložky Pages – Title pages**

#### <span id="page-52-0"></span>**4.1.6 Tools**

Zde najdeme různé nástroje, pomocí kterých si cvičení ozvláštníme nebo vytvoříme úplně nové. Ukázka:

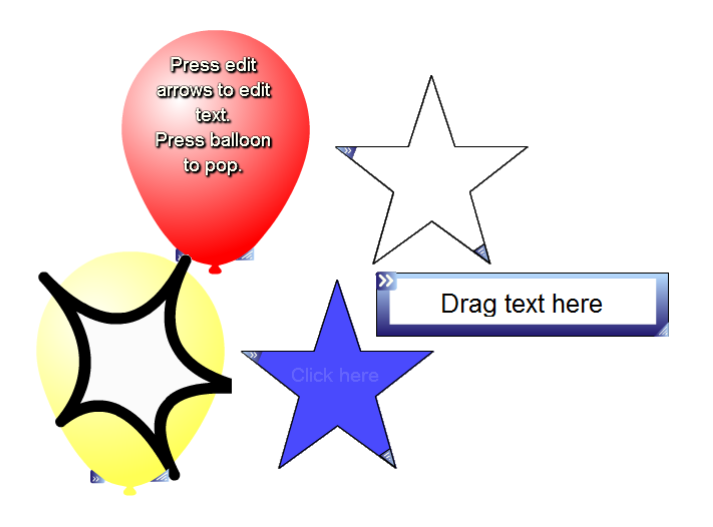

**Obrázek 4. 34: Ukázka ze záložky Tools**

# <span id="page-53-0"></span>**4.2 Lesson Activity Examples**

Kategorie Lesson Activity Examples pozůstává z těchto částí:

- Activity Builder,
- Interactive Techniques,
- 3D Objects.

#### <span id="page-53-1"></span>**4.2.1 Activity Builder**

V záložce pod tímhle jménem najdeme aktivity na přiřazení správných odpovědí (*Answer check*), cvičení na doplnění slov do textu nebo tabulky (*Fill in the blanks*), cvičení pro rozvoj kreativity, tzv. volná forma (*Freeform*), dosazování štítků/popisků na správná místa (*Labelling*), další aktivita je podobného charakteru jako už výše zmíněná "Keyword match" (Matching), najdeme zde cvičení na správné pořadí textu nebo obrázků (*Ordering*), nebo také aktivity na třídění (*Sorting*). Ukázka:

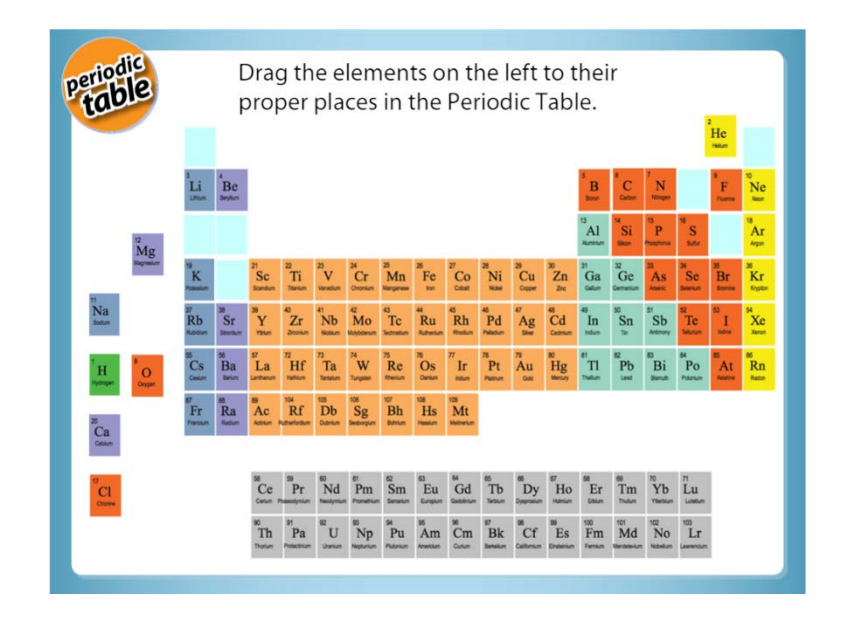

**Obrázek 4. 35: Ukázka ze záložky Activity Builder**

#### <span id="page-54-0"></span>**4.2.2 Interactive Techniques**

Mezi interaktivními technikami najdeme opět několik různých cvičení, které může pedagog rovno využívat nebo se jimi může nechat inspirovat. Ukázka:

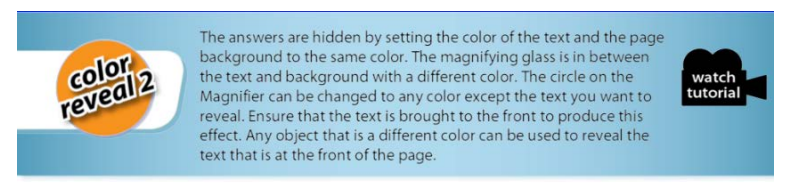

Use the magnifying glass to reveal the five most populated cities in the world.

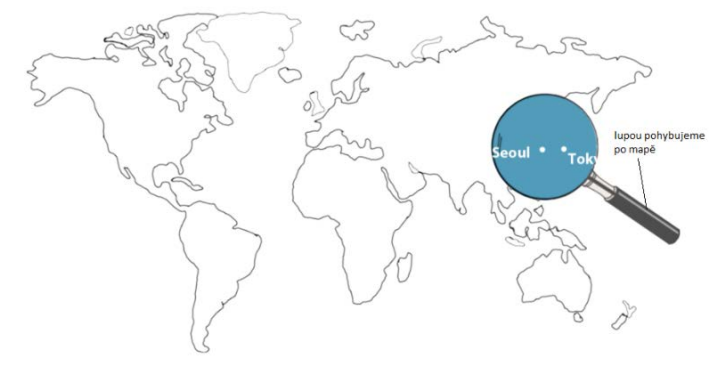

**Obrázek 4. 36: Ukázka ze záložky Interactive Techniques**

#### <span id="page-55-0"></span>**4.2.3 3D Objects**

V poslední popsaný záložce se nacházejí 3D animované objekty, které můžou zpestřit výuku a slouží k podpoře názornosti. Ukázka:

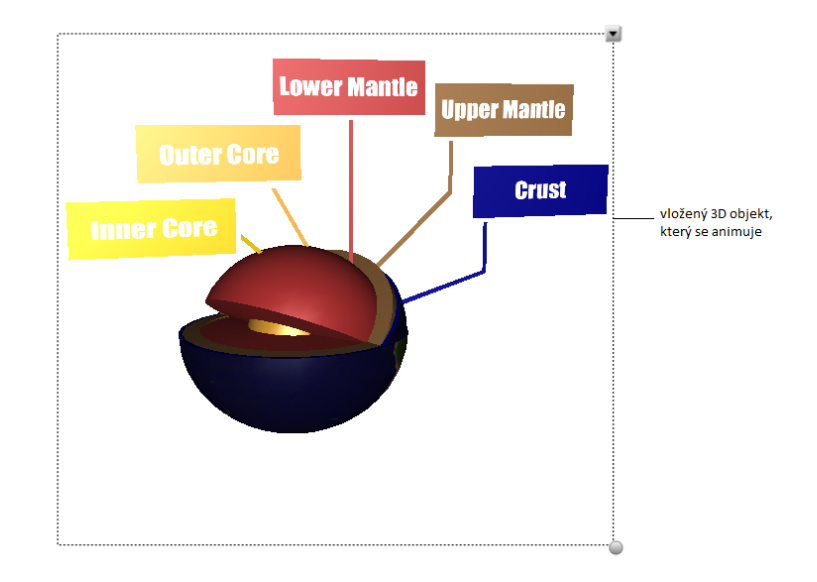

**Obrázek 4. 37: Ukázka ze záložky 3D Objects**

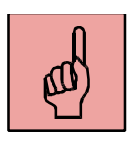

### *Pojmy k zapamatování*

- Lesson Activity Toolkit,
- Lesson Activity Examples.

#### <span id="page-55-1"></span>*Shrnutí kapitoly*

V nejdelší kapitole této studijní opory jsme si popsali využití nejdůležitějších záložek v programu SMART Notebook – Lesson Activity Toolkit a Lesson Activity Examples. Pomocí názorných obrázků jsme popsali editaci jednotlivých interaktivních cvičení a ukázali, jakým způsobem jich můžeme aplikovat do výuky. Mezi nejzákladnější aktivity patří Anagram, Třídicí cvičení – obrázky, Třídicí cvičení – text, Slepá mapa, Seřazení obrázků do správného pořadí, Přiřazení popisků k obrázkům, Přiřazení popisku k obrázku, Přiřazení slova je správnému popisku, Test s výběrem jedné správné odpovědi, Tvorba osnovy, Pexeso, Pořadí slov ve větě, Odkrývání obrázku, Časová os, Třídění obrázků, Třídění textu, Osmisměřovka a Slovní hádanka.

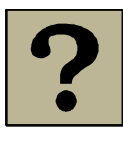

# *Kontrolní otázky a úkoly:*

- Popište, jaké různé interaktivní cvičení a aktivity najdeme v záložce Lesson Activity Toolkit - Activities.
- Můžeme v programu SMART Notebook využít i nějaké hry?
- Co všechno můžeme objevit v záložce Graphics?

# <span id="page-57-0"></span>**5 Tvůrce cvičení**

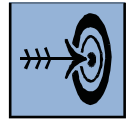

### *Cíl kapitoly*

Po nastudování této kapitoly byste měli být schopni:

vytvořit si úplně nové, vlastní interaktivní cvičení za pomoci záložky "Tvůrce cvičení".

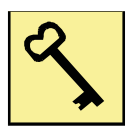

#### *Klíčová slova*

Tvůrce cvičení.

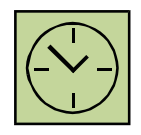

# *Čas na prostudování kapitoly*

Časová náročnost pro studium této kapitoly představuje cca. 1 hodina.

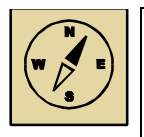

### *Průvodce studiem*

V poslední kapitole si ukážeme, jak jednoducho si můžeme vytvořit vlastní interaktivní cvičení za pomoci flashových animací obsáhnutých v záložce "Tvůrce cvičení", kterou najdeme v levé části programu SMART Notebook.

Když si chce pedagog vytvořit své vlastní jednoduché cvičení nebo aktivitu s využitím jednoduchých flashových animací, slouží k tomu účelu právě záložka v levé části programu SMART Notebook: "Tvůrce cvičení". Aby záložka bola "aktívní" pro tvorbu cvičení, potřebujeme si dopředu naskládat na snímek všechny objekty (obrázky, texty, tabulky…), které budeme potřebovat.

Jako ukázku si ukážeme vytvoření cvičení na přiřazení čísel do správné kategorie – kategorie sudé nebo kategorie liché. Na prázdny snímek si postupně vložíme všechny čísla, které chceme přiřazovat a vložíme si i obrázky, které nám budou reprezentovat naši dvě kategorie. Popřípadě vložíme i text zadání.

Dále potřebujeme vědět, které čísla patří do které kategorie – do kategorie "sudé" a do kategorie "liché". Klikneme si teda na 1. objekt, který představuje kategorii sudé a v levé části programu SMART Notebook klikneme na možnost "Upravit". Do rámečku pod názvem "Přijmout tyto předměty" tahem myší přesuneme všechny čísla, které patří do kategorie sudé. Do rámečku pod názvem "Odmítnout tyto předměty" tahem myší přesuneme všechny čísla, které nepatří do kategorie sudé. Klikneme na ikonku "Hotovo" a máme přiřazené čísla do kategorie sudé. To stejné zrealizujeme i s druhým objektem. Klikneme si na 2. objekt, který představuje kategorii liché a v levé části programu SMART Notebook klikneme na možnost "Upravit". Do rámečku pod názvem "Přijmout tyto předměty" tahem myší přesuneme všechny čísla, které patří do kategorie liché. Do rámečku pod názvem "Odmítnout tyto předměty" tahem myší přesuneme všechny čísla, které nepatří do kategorie liché. Klikneme na ikonku "Hotovo" a máme přiřazené čísla do kategorie liché.

Takým způsobem jsme si vytvořili jednoduché cvičení na přiřazení čísel do správné kategorie. Ukázka:

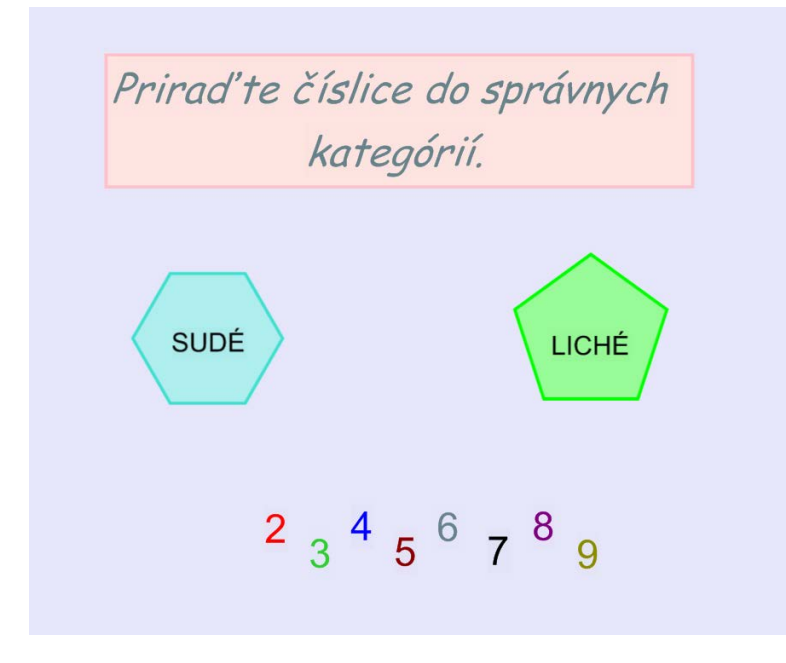

**Obrázek 5. 1: Vytvořená aktivita pomocí záložky Tvůrce cvičení**

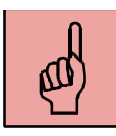

#### *Pojmy k zapamatování*

• Tvůrce cvičení.

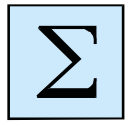

#### <span id="page-59-0"></span>*Shrnutí kapitoly*

V kapitole věnované tvorbě vlastního interaktivního cvičení jsme si ukázali lehký způsob jak na to – pomocí přesouvání objektů a pomocí jednoduchých flashových animací.

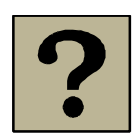

#### *Kontrolní otázky a úkoly:*

1. Popište, jakým způsobem byste si vytvořili vlastní interaktivní cvičení, které byste aplikovali do své výuky.

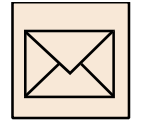

#### *Korespondenční úkol*

Ještě jednou se podívejte na kapitoly 3 až 5. Rozebrali jsme v nich důkladně práci se snímky a objekty, tvorbu vlastních interaktivních cvičení podle šablon uložených v záložce Lesson Activity Toolkit a naučili jsme se vytvářet vlastní cvičení pomocí jednoduchých flashových animací. Takže Vaším závěrečným úkolem bude vytvořit výukovou interaktivní prezentaci pro nějaký Vámi vybraný konkrétní předmět a konkrétní tematický celek, která bude splňovat tyhle parametry:

- 1. Prezentace bude obsahovat minimálně 11 snímku.
- 2. Nastavte barevné pozadí snímku a každý snímek pojmenujte.
- 3. První snímek prezentace bude obsahovat Vaše jméno, příjmení, pro jaký předmět ji tvoříte, pro jaký tematický celek, ročník a typ školy.
- 4. Další snímky (cca. 4) budou obsahovat výklad k danému tématu definice, pojmy, výukový text, tabulky,…, všechno to, co je obsahem tématu, pro který tvoříte prezentaci.
- 5. Používejte při výkladu nejen vkládání textu, ale i vkládání obrázků a animací (z internetu nebo vlastní), nahrávek nebo videí.
- 6. Vhodně zakomponujte "stínování obrazovky".
- 7. Po výkladu budou následovat snímky, pomocí kterých probrané učivo fixujete teda snímky, kde uplatníte interaktivní cvičení, které si vytvoříte pomocí šablon v záložce Lesson Activity Toolkit (Anagram, Slepá mapa, Test,…, apod.).
- 8. Zařaďte jako poslední snímek prezentace cvičení, které si sami vytvoříte pomocí záložky "Tvůrce cvičení".
- 9. Nezapomeňte na dodržování základních zásad pro tvorbu prezentace, které jsme si vyjmenovali v kapitole 1!

# <span id="page-61-0"></span>**Rejstřík**

Lesson Activity Examples, 17, 24, 25, 54, 56 Lesson Activity Toolkit, 17, 24, 25, 56, 57, 60, 61 nevýhody, 7, 8, 11 objekty, 17, 18, 20, 21, 22, 23, 46, 47, 56, 58, 60

panel nástrojů, 13, 14, 18 pracovní plocha, 13, 18 snímky, 13, 17, 18, 20, 21, 23, 60, 61 Tvůrce cvičení, 13, 17, 58, 59, 60, 61 výhody, 7, 11 základní záložky, 13, 17, 18, 24 zásady, 7, 11, 12, 61